# CORE Intelligent  $\triangleright$  Modular  $\triangleright$  Intuitiv

- ■ **Vielseitige Modularbauweise: Grundgerät für 6 Stationen, erweiterbar auf 42 Stationen mit ICM-600 -Modulen**
- ■ **4 vollständig unabhängige Programme für anpassbare Bewässerungszeitpläne**
- ■ **Diagnostic Dashboard™ überwacht den Systembetrieb und zeigt den Status von Sensor und Steuergerät in Echtzeit an**
- ■ **Durchflussüberwachung in Echtzeit**
- ■ **Fernbedienung einsatzbereit mit werkseitig installiertem SmartPort®**
- ■ **Unabhängige saisonale Anpassung für jedes Programm: Kann global, monatlich oder über Solar Sync-Sensor gesteuert werden**
- ■ **Water Window Manager™: Benutzerdefinierte Zeiten, wann Bewässerung erlaubt ist**
- ■ **Easy Retrieve™-Speicher: Speichert bevorzugte Programme**
- ■ **Großes, beleuchtetes Display für einfache Programmierung**

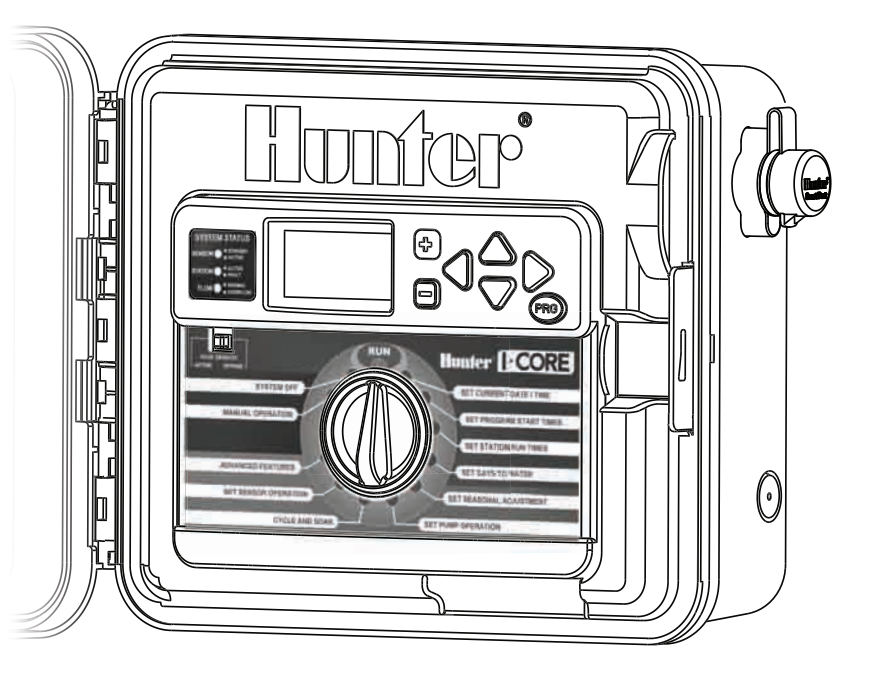

#### **Installations- und Bedienungsanleitung**

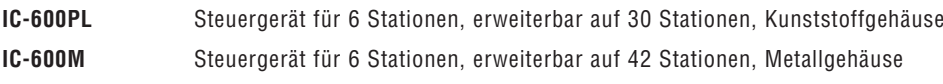

**IC-600PP** Steuergerät für 6 Stationen, erweiterbar auf 42 Stationen, Kunststoffsockel

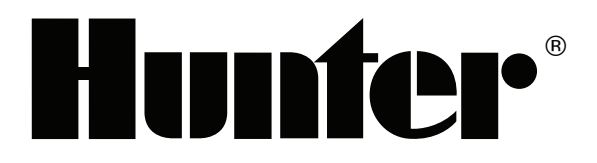

## Inhaltsverzeichnis

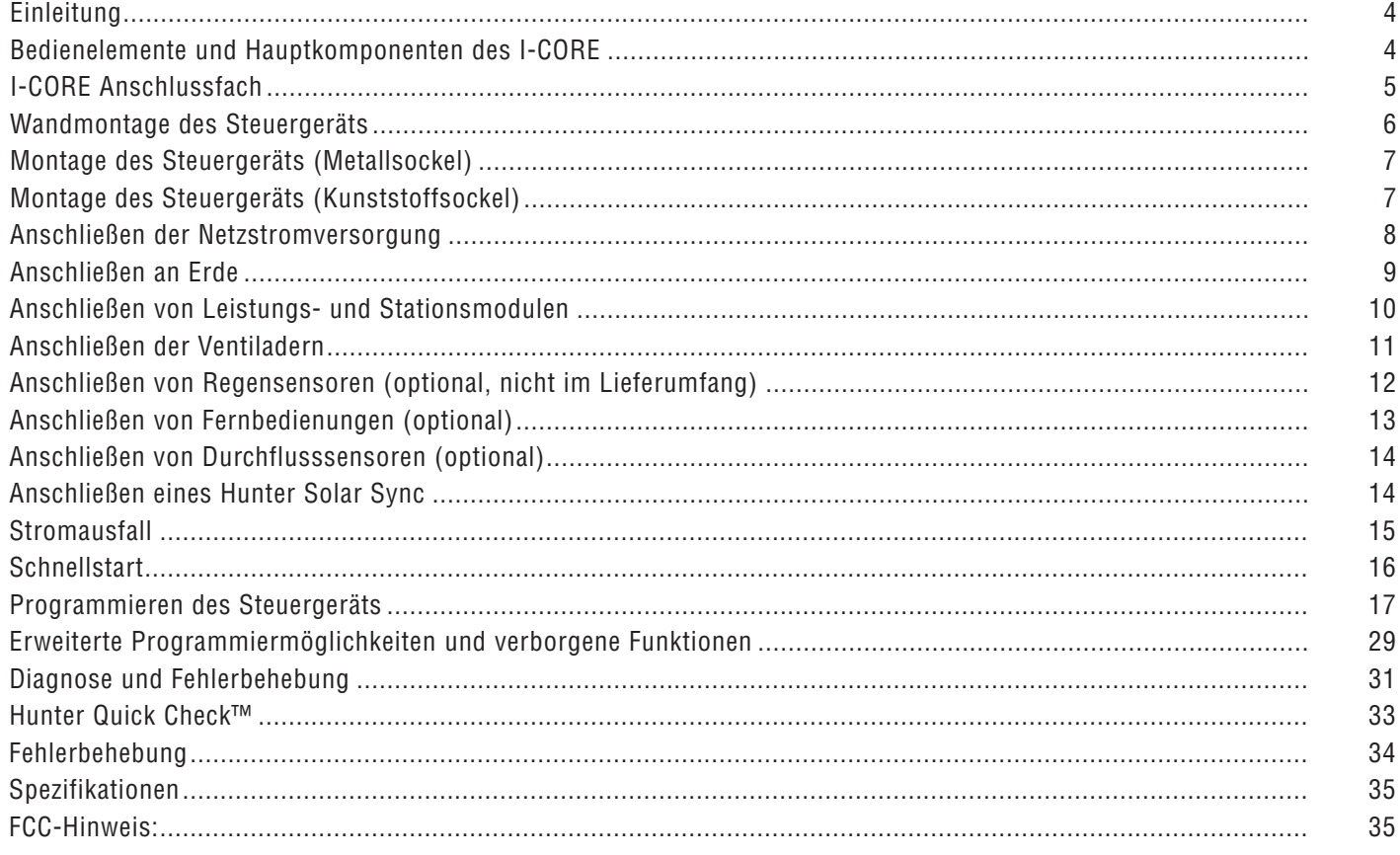

# **EinlEitung..........................................................................................................................................................**

Das Hunter I-CORE Steuergerät ist ein mit zahlreichen Funktionen ausgestattetes Steuergerät für anspruchsvolle gewerbliche und private Anwendungen. Seine Vielseitigkeit macht das I-CORE zu einem der leistungsstärksten Bewässerungssteuergeräte des Unternehmens Hunter.

# **Produktmerkmale des I-CORE:**

- Modularbauweise, erweiterbar von 6 auf 30 Stationen (Kunststoffgehäuse) bzw. von.6.auf 42 Stationen (Metallgehäuse)
- •. 4.vollständig unabhängige Programme
- Diagnostic Dashboard™ überwacht den Systembetrieb und zeigt den Status von Sensor und Steuergerät in Echtzeit an
- •. Durchflussüberwachung in Echtzeit
- •. Fernbedienung einsatzbereit mit werkseitig installiertem SmartPort®
- Unabhängige saisonale Anpassung für jedes Programm: Kann global, monatlich oder über Solar Sync-Sensor gesteuert werden
- Water Window Manager™: Benutzerdefinierte Zeiten, wann Bewässerung erlaubt ist
- Easy Retrieve™-Speicher: Speichert bevorzugte Programme
- •. Großes, beleuchtetes Display für einfache Programmierung
- In mehreren Sprachen programmierbar
- •. Automatischer Kurzschlussschutz

#### **Hinweis:**

- Dieses Produkt darf ausschließlich für die Zwecke verwendet werden, die in diesem Dokument beschrieben sind.
- Das Produkt darf nur von entsprechend geschultem und autorisiertem Fachpersonal repariert und gewartet werden.
- Dieses Produkt ist für den Dauerbetrieb im Außenbereich in Höhen von 0.bis 2000 m über dem Meeresspiegel bei Temperaturen von 5 °C bis 40 °C ausgelegt.
- Dieses Produkt ist für den Dauerbetrieb im Außenbereich bei einer maximalen relativen Luftfeuchtigkeit von 80 % und Temperaturen bis 31 °C ausgelegt.
- -. Die Geräte haben die Schutzart IP44.
- Dieses Steuergerät darf in Gegenwart von Kindern und Personen mit geistiger Behinderung nicht unbeaufsichtigt gelassen werden. Durch Aufsicht ist sicherzustellen, dass Kinder nicht mit dem Gerät spielen.

# **BEdiEnElEmEntE.und HauptkomponEntEn.dEs.i-CoRE..................................................................**

- 1. LCD-Display: Beleuchtete Anzeige mit einstellbarem Kontrast
- 2. Taste +: Erhöht den blinkenden Wert der jeweiligen Funktion
- 3. Taste -: Verringert den blinkenden Wert der jeweiligen Funktion
- 4. A ▼ (Aufwärts-/Abwärts-Taste): Zum Aufwärts- und Abwärtsbewegen durch die einstellbaren Funktionen auf den verschiedenen Bildschirmen und zum Ändern von Optionen auf bestimmten Bildschirmen
- 5. · ▶ (Links-/Rechts-Taste): Für Rechts- und Linksbewegungen auf den verschiedenen Bildschirmen und zum Ändern wichtiger Optionen wie Stationen, Startzeiten und Bewässerungstage
- 6. PRG (Programmtaste): Zum Auswählen eines der automatischen Programme (A–D) und zum Starten des Testprogramms
- 7. Programmier-Drehschalter: Für den Zugriff auf die Programmierfunktionen des I-CORE. Die grundlegenden automatischen Bewässerungsfunktionen werden auf den ersten vier Positionen eingerichtet.
- 8. Regensensor-Überbrückungsschalter: Überbrückt den Regensensor (falls installiert)
- 9. **Systemstatus-Dashboard**: LED-Leuchten zeigen den Systemstatus hinsichtlich Sensor, Ventilbetrieb und Durchflussüberwachung an.
- 10. Abnehmbare Bedienfront: Die Bedienfront des I-CORE lässt sich für die Fernprogrammierung abnehmen.

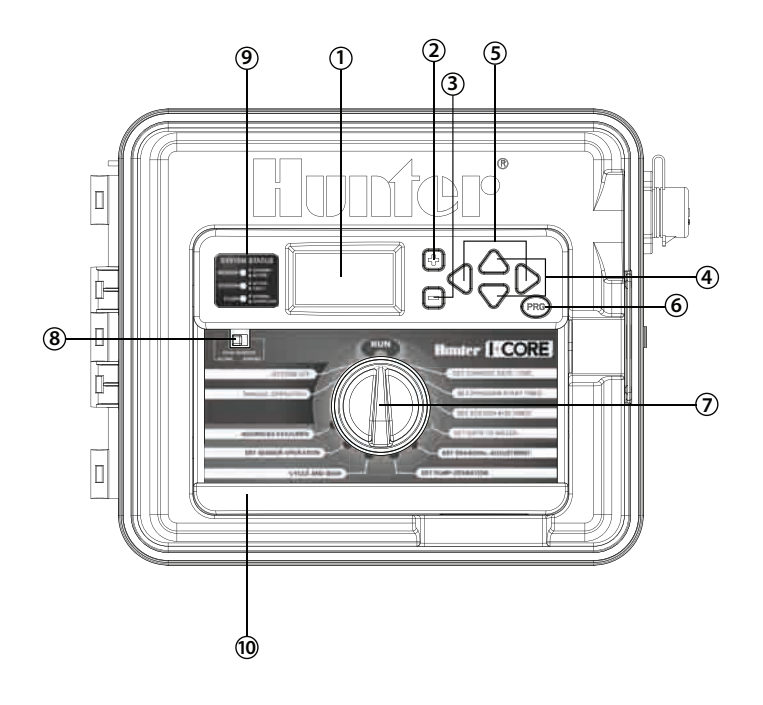

# **i-CoRE.ansCHlussfaCH...................................................................................................................................**

- 1.. .**Batteriefach** (für Alkali-Mangan-Batterie, 9 V): Die Batterie (nicht im Lieferumfang) hält die Uhrzeit bei Stromausfällen. Außerdem ermöglicht sie das Programmieren ohne Netzspannungsanschluss.
- 2. Batteriefach (CR2032-Lithiumbatterie, 3 V): Die Lithiumbatterie hält die Uhrzeit bei Stromausfällen und wenn keine 9-Volt-Batterie eingelegt ist (auf der Rückseite der Bedienfront).
- 3.. .**Entriegelung der Bedienfront**:.Wenn Sie an der Entriegelungslasche ziehen, können Sie die Bedienfront vom Rahmen abnehmen.
- 4. Flachbandkabel: Überträgt Informationen zwischen der Bedienfront und der Baugruppe im Inneren des Steuergeräts.
- 5.. .**Modulverriegelung für Ausgangsmodule**:.Durch Schieben des Riegels schalten Sie das Steuergerät ein bzw. aus. Ermöglicht das Hinzufügen und Entfernen von Ausgangsmodulen. In Position "Power On" sind die Module verriegelt.
- 6. Leistungsmodul: Versorgt das Steuergerät mit Netzstrom. Dieses Modul muss installiert sein, damit das Steuergerät funktioniert.
- 7. **Stationsmodule**: Mit sechs Stationsmodulen können Sie das I-CORE von 6 auf 30 Stationen (Kunststoffgehäuse) bzw. von 6 auf 42 Stationen (Metallgehäuse und Kunststoffsockel) erweitern. Jedem Stationsmodul sind sechs Stationsschraubklemmen zugeordnet.
- 8. **Leistungs- und Zubehörklemmen**:.Anschlüsse für Strom, Sensoren, Pumpe/Hauptventil und anderes Zubehör.
- 9. **Stationsklemmen**: Anschlüsse für Stationsadern. Die Klemmen sind nur mit den entsprechenden Stations-Ausgangsmodulen aktiv und werden auch nur dann vom Steuergerät erkannt.
- 10. Kommunikationsanschluss: Anschluss für die zukünftige Nutzung mit Zentralsteuerungen.
- 11. Erdungsklemme: Zum Anschließen von Kupfererdungskabel (nur für Überspannungsschutz). Schließen Sie hier NICHT den gemeinsamen Bezugsleiter oder den ankommenden Erdungsleiter des Hausanschlusses an.
- 12. **Transformator**:.Trafo zur Versorgung des Steuergeräts mit 24 V Wechselstrom. Der Trafo ist für 120 V- oder 230 V-Netzspannung geeignet.
- 13. **AC-Anschlussdose**:.Zum Anschließen von 120/230 VAC-Netzspannung.
- 14. Kabelkanalöffnung: 25 mm bis 38 mm Durchmesser, für die Feldverdrahtung des Steuergeräts.
- 15...**SmartPort ®**:.Integrierter Anschluss für ICR/SRR/ROAM-Empfänger an der Seite des Gehäuses.

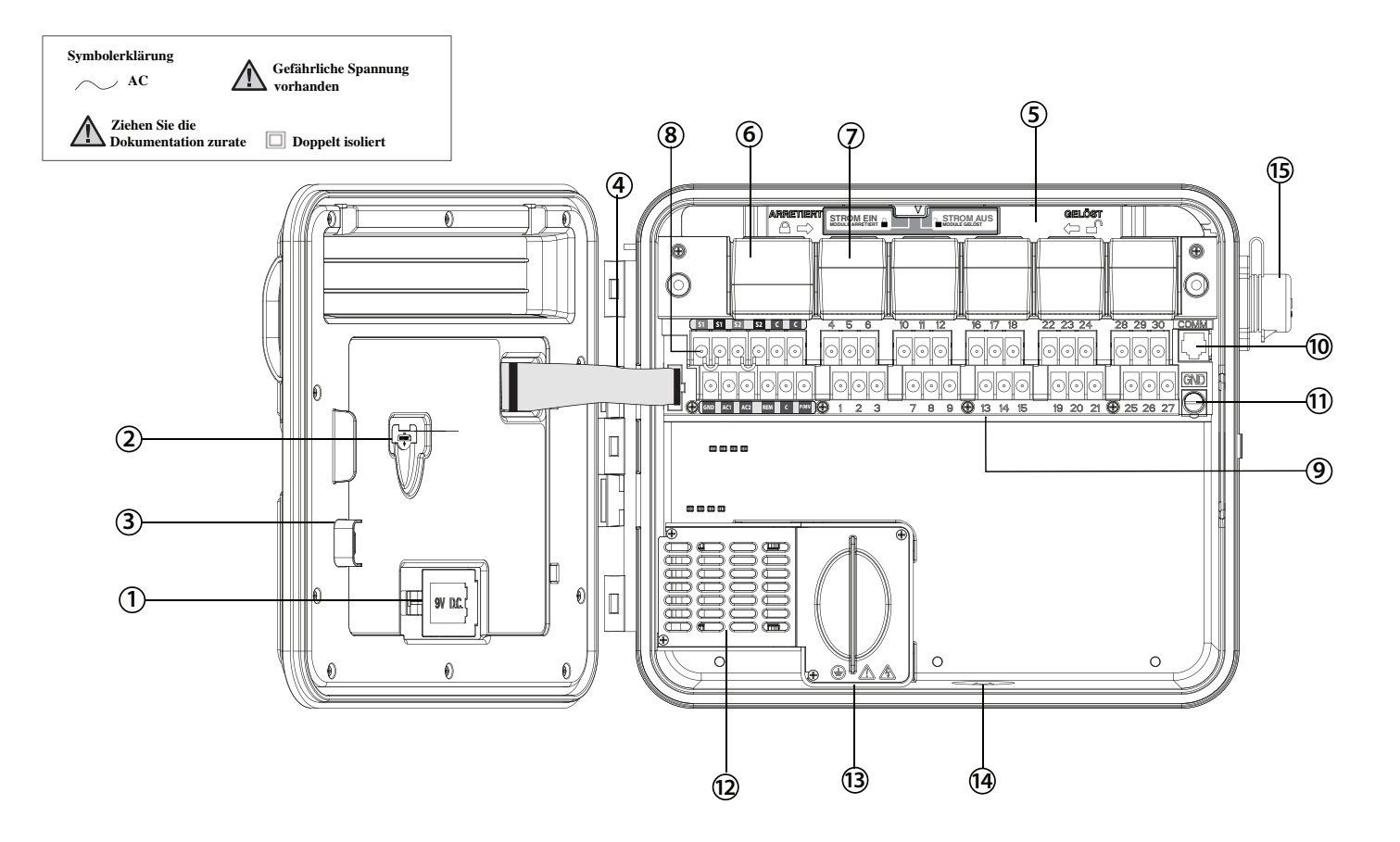

#### **Wandmontage von Kunststoff- und Metallgehäuse**

Das benötigte Befestigungsmaterial liegt dem Steuergerät bei und reicht für die meisten Installationen aus.

Benötigte Werkzeuge:

- •. Langer Bohreinsatz und Verlängerung
- Philips-Kreuzschraubendreher oder entsprechendes Bit
- (zur Verwendung mit der Verlängerung) möglichst magnetisch •. Abisolierwerkzeug

#### HINWEIS: **Dieses Steuergerät muss nach den geltenden Vorschriften für Elektroinstallationen montiert werden.**

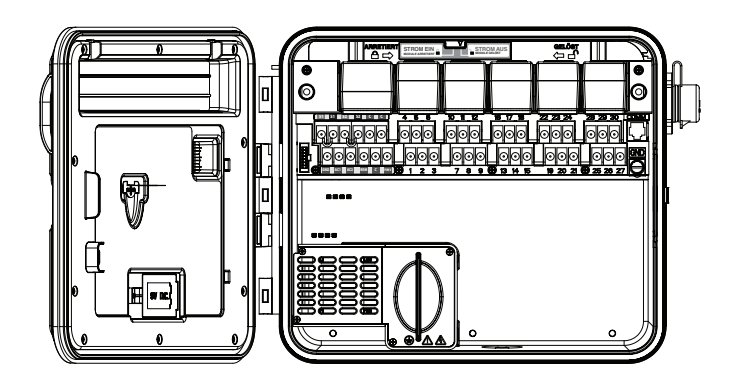

**Anforderungen an den Installationsort:** A) Bei Gebäudeinstallationen muss ein Schutzschalter bzw. Leistungsschalter integriert sein. B) Der Schutzschalter bzw. Leistungsschalter muss in unmittelbarer Nähe des Steuergeräts und für den Bediener leicht erreichbar sein. C) Der Schutzschalter bzw. Leistungsschalter muss als Trenngerät für das Steuergerät markiert sein. D) Der Schutzschalter bzw. Leistungsschalter muss die Normen IEC 60947-1 und IEC 60947-3 erfüllen.

Wählen Sie für das Steuergerät einen leicht erreichbaren Ort mit einer glatten Wandfläche aus, der sich in unmittelbarer Nähe einer Stromquelle mit 120 VAC (10 A) oder 230/240 VAC (5 A) befindet.

Installieren Sie das Gerät nicht an einem Ort, der sich im Strahlbereich eines Regners befindet. Der Installationsort sollte teilweise oder ganz beschattet und nicht längere Zeit direktem Sonnenlicht ausgesetzt sein.

- 1. Verwenden Sie die beiliegende Schablone, um die Markierungen für die Bohrungen auf die Wand zu übertragen. Die Montage sollte möglichst in Augenhöhe erfolgen.
- 2. Bohren Sie bei jeder Markierung ein Loch (6 mm).
- 3. Stecken Sie Dübel in die gebohrten Löcher, wenn Sie das Steuergerät an einer trockenen Wand, auf trockenem Mauerwerk oder Putz anbringen.
- 4. Öffnen Sie das Steuergerät und die Innentür. Die Innentür schwenkt auf und gewährt damit freien Zugang auf die Montagebohrungen im Steuergerät.
- 5. Halten Sie das Steuergerät am Gehäuse fest, und richten Sie die Montagebohrungen des Gehäuses an den Dübeln bzw. vorgebohrten Löchern aus.
- 6. Stecken Sie nun in jedes Loch eine Schraube, und ziehen Sie sie gut an, ohne sie zu überdrehen.
- 7.. .**OPTION:** Platzieren Sie den Positionierungshänger oben in der Mitte des Steuergeräts (A). Befestigen Sie eine Schraube (B) in dieser Hängeposition, und hängen Sie das Steuergerät an der Schlüssellochöffnung auf. Legen Sie eine Wasserwaage auf das Gehäuse des Steuergeräts, und richten Sie das Gerät waagerecht aus. Stecken Sie nun in die verbleibenden Schraublöcher (C) je eine Schraube, und ziehen Sie sie gut, aber nicht zu fest an.

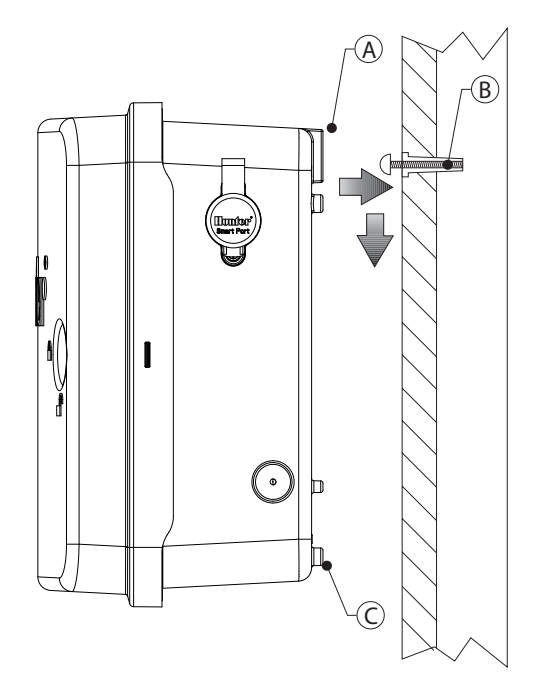

# **montagE.dEs.stEuERgERäts.(mEtallsoCkEl).....................................................................................**

#### **Sockelmontage für Metallgehäuse**

**Anforderungen an den Installationsort:** A) Bei Gebäudeinstallationen muss ein Schutzschalter bzw. Leistungsschalter integriert sein. B) Der Schutzschalter bzw. Leistungsschalter muss in unmittelbarer Nähe des Steuergeräts und für den Bediener leicht erreichbar sein. C) Der Schutzschalter bzw. Leistungsschalter muss als Trenngerät für das Steuergerät markiert sein. D) Der Schutzschalter bzw. Leistungsschalter muss die Normen IEC 60947-1 und IEC 60947-3 erfüllen.

Wählen Sie für das Steuergerät einen leicht zugänglichen Ort aus, der sich in unmittelbarer Nähe einer Stromquelle mit 120 VAC (10 A) oder 230/240 VAC (5 A) befindet.

- 1. Stellen Sie anhand der dem Steuergerät beiliegenden Installationsanweisungen eine Betonschalung her. Lassen Sie den Kabelkanal 50 mm über der Betonfläche überstehen.
- 2. Setzen Sie die Montageschablone zusammen. Drehen Sie auf die vier J-Bolzen jeweils eine Mutter, und schieben Sie die Bolzen durch die Schablone. Befestigen Sie die J-Bolzen mit Unterlegscheiben und Muttern an der Schablone. Dabei sollten über den Muttern 64 mm Gewinde überstehen.
- 3. Richten Sie die Montageschablone waagerecht aus, bevor der Beton aushärtet. Wenn die Fläche uneben ist, kann sich der Sockel verziehen, so dass die Türen nicht dicht abschließen.

4. Lassen Sie den Beton mindestens 24 Stunden aushärten. Nachdem der Beton ausgehärtet ist, entfernen Sie die Muttern und Unterlegscheiben von den J-Bolzen, und schieben Sie dann den Sockel über die Bolzen. Sichern Sie den Sockel mit den Unterlegscheiben und Muttern an den Bolzen.

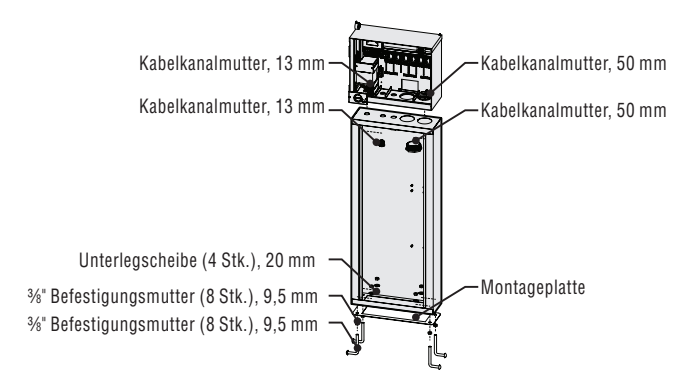

- 5. Entfernen Sie Tür und Bedienfront des I-CORE, und befestigen Sie das Metallgehäuse des I-CORE mit dem beiliegenden Befestigungsmaterial am Sockel.
- 6. Setzen Sie nun zuerst die Tür des Sockels wieder ein, dann die Bedienfront des Steuergeräts und die Gehäusetür. Die Tür des Sockels kann bei geschlossener Gehäusetür nicht entfernt oder eingesetzt werden.

# **montagE.dEs.stEuERgERäts.(kunststoffsoCkEl)............................................................................**

#### **Montage des Kunststoffsockels**

**Anforderungen an den Installationsort:** A) Bei Gebäudeinstallationen muss ein Schutzschalter bzw. Leistungsschalter integriert sein. B) Der Schutzschalter bzw. Leistungsschalter muss in unmittelbarer Nähe des Steuergeräts und für den Bediener leicht erreichbar sein. C) Der Schutzschalter bzw. Leistungsschalter muss als Trenngerät für das Steuergerät markiert sein. D) Der Schutzschalter bzw. Leistungsschalter muss die Normen IEC 60947-1 und IEC 60947-3 erfüllen.

Wählen Sie für das Steuergerät einen leicht zugänglichen Ort aus, der sich in unmittelbarer Nähe einer Stromquelle mit 120 VAC (10 A) oder 230/240 VAC (5 A) befindet.

- 1. Stellen Sie anhand der dem Steuergerät beiliegenden Installationsanweisungen eine Betonschalung her. Lassen Sie den Kabelkanal 50 mm über der Betonfläche überstehen.
- 2. Setzen Sie die Montageschablone zusammen. Drehen Sie auf die vier J-Bolzen jeweils eine Mutter, und schieben Sie die Bolzen durch die Schablone. Befestigen Sie die J-Bolzen mit Unterlegscheiben und Muttern an der Schablone. Dabei sollten über den Muttern 64 mm Gewinde überstehen.
- 3. Richten Sie die Montageschablone waagerecht aus, bevor der Beton aushärtet. Für Kunststoffsockel ist eine glatte Montagefläche erforderlich. Wenn die Fläche uneben ist, kann sich der Sockel verziehen, so dass die Türen nicht dicht abschließen.
- 4. Lassen Sie den Beton mindestens 24 Stunden aushärten. Nachdem der Beton ausgehärtet ist, entfernen Sie die Muttern und Unterlegscheiben von den J-Bolzen, und schieben Sie dann den Sockel über die Bolzen. Sichern Sie den Sockel mit den Unterlegscheiben und Muttern an den Bolzen.

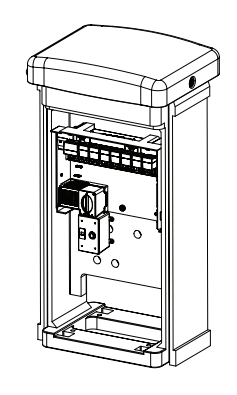

Stromführende AC-Ader S/P (max. 7,6 cm über Betonfläche)

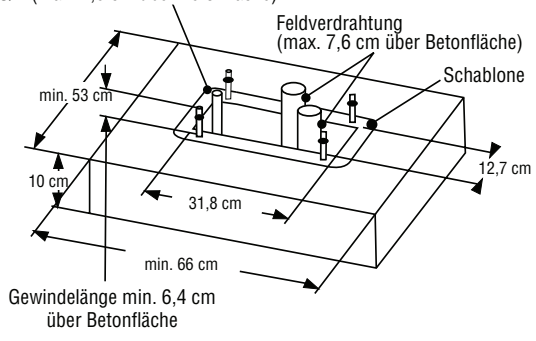

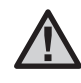

#### HINWEIS: **Die Arbeiten für den Netzanschluss dürfen nur von einem zugelassenen Elektriker vorgenommen werden.**

Das I-CORE Steuergerät kann mit 120 VAC- oder 230 VAC-Netzstrom betrieben werden. Die Adern der Stromversorgung müssen mindestens 1,63 mm dick sein (entspricht 14 AWG).

- 1. Schalten Sie die Netzspannung an der Spannungsquelle aus, und vergewissern Sie sich, dass keine Spannung anliegt.
- 2. Entfernen Sie den Deckel von der Anschlussdose.
- 3. Entfernen Sie 13 mm der Isolierung von den Enden aller Netzspannungsadern.
- 4. Führen Sie die Adern durch die Kabeldurchführung in die Anschlussdose.

Schließen Sie AUF KEINEN FALL den Schutz- bzw. Erdungsleiter der Netzstromversorgung (120/230V AC) an die Erdungsklemme an.

#### **120V-Betrieb**

- 1. Verbinden Sie die ankommende schwarze, stromführende Ader (Phase) mit der schwarzen Ader des Transformators.
- 2. Verbinden Sie die ankommende weiße Ader (Nullleiter) mit der blauen Ader des Transformators.
- 3. Verbinden Sie die ankommende grüne Ader (Erde) mit der grün-gelben Ader des Transformators.

**Anschlussdose ohne Anschlussleiste (120 Volt)** 

4. Isolieren Sie die nicht verwendete braune Ader des Transformators. Setzen Sie den Deckel der Anschlussdose wieder auf, und schrauben Sie ihn fest.

#### **230V-Betrieb**

- 1. Verbinden Sie die ankommende braune, stromführende Ader (Phase) mit der braunen Ader des Transformators.
- 2. Verbinden Sie die ankommende blaue Ader (Nullleiter) mit der blauen Ader des Transformators.
- 3. Verbinden Sie die ankommende grüne Ader (Erde) mit der grün-gelben Ader des Transformators.
- 4. Isolieren Sie die nicht verwendete schwarze Ader des Transformators. Setzen Sie den Deckel der Anschlussdose wieder auf, und schrauben Sie ihn fest.

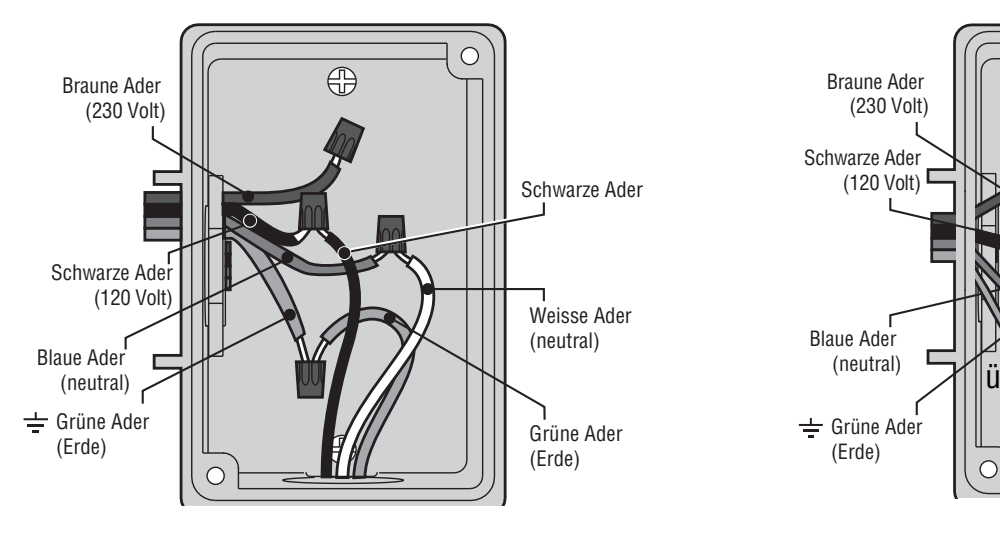

#### **Anschlussdose mit Anschlussleiste (230 Volt)**

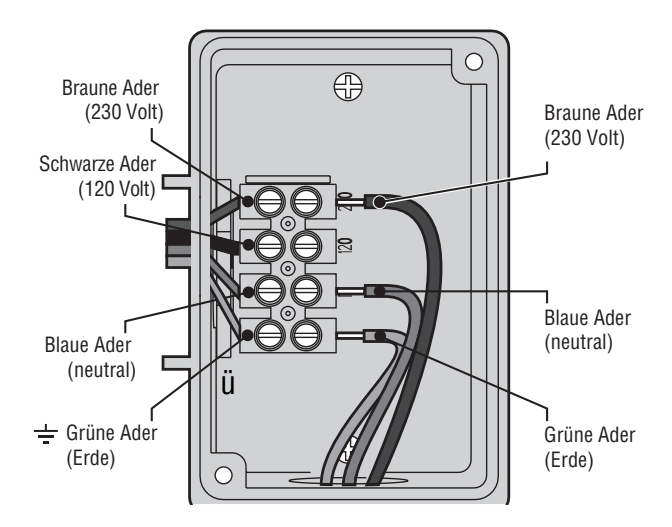

# **ANSCHLIESSEN AN ERDE..........**

Das I-CORE verfügt über eine Erdungsklemme, die von der Netzstromversorgung getrennt ist. Die Erdungsklemme dient der Erdung ankommender Überspannungen von den Kommunikationsadern und Ausgangsventiladern.

Schließen Sie AUF KEINEN FALL den Schutz- bzw. Erdungsleiter der Netzstromversorgung (120/230V AC) an die Erdungsklemme an.

- 1. Verbinden Sie die Erdungsklemme des Steuergeräts über eine 6 mm-Ader mit dem Erdungsstab. Führen Sie den Erdungsleiter durch die 3,8 mm-Kabeldurchführung am Gehäuseboden in das Gehäuseinnere. Der Erdungsleiter darf NICHT durch dieselbe Kabeldurchführung wie die Adern der Netzstromversorgung verlegt werden.
- 2. Lösen Sie die Schraube der Erdungsklemme. Stecken Sie den Erdungsleiter in die Erdungsklemme, und ziehen Sie die Schraube fest, so dass der Erdungsleiter gesichert ist. Die Schraube darf nicht übermäßig fest angezogen werden.

Eine ordnungsgemäße Erdung besteht aus einem 2,5 m langen kupferplattierten Stab oder einer Kupferplatte mit den Maßen.. 100 mm.x.240 cm oder aus beidem. Die Erdungsstab bzw. die Platte muss mindestens 2,5 m vom Steuergerät entfernt sein. Der Erdungsleiter ist im rechten Winkel zu den Kommunikations- und Ventiladern zu verlegen (falls möglich). Der ideale Erdungswiderstand beträgt 10 Ohm oder weniger (mit Megohmmeter oder ähnlichem Gerät gemessen). In der ASIC-Referenz finden Sie weitere detaillierte Informationen über ordnungsgemäße Erdungsverfahren.

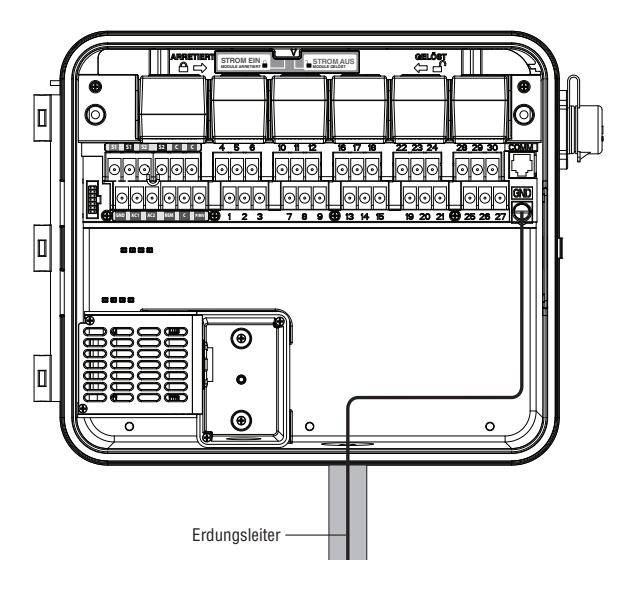

# **ansCHliEssEn.von.lEistungs- und.stationsmodulEn..................................................................**

Das I-CORE Steuergerät wird mit einem werkseitig installierten Leistungsmodul und einem Stationsmodul für sechs Stationen ausgeliefert. Wenn das Steuergerät weitere Stationen unterstützen soll, können Sie zusätzliche Stationsmodule in Schritten von jeweils sechs Stationen hinzufügen. Das I-CORE Steuergerät mit dem Kunststoffgehäuse ist auf 30 Stationen erweiterbar. Metallgehäuse und I-CORE mit Kunststoffsockel lassen sich auf 42 Stationen erweitern.

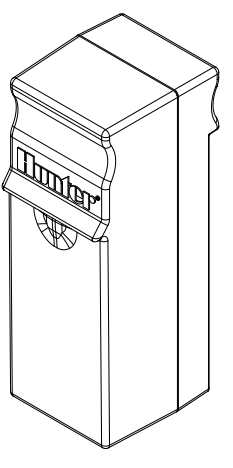

**STATIONSMODuL**

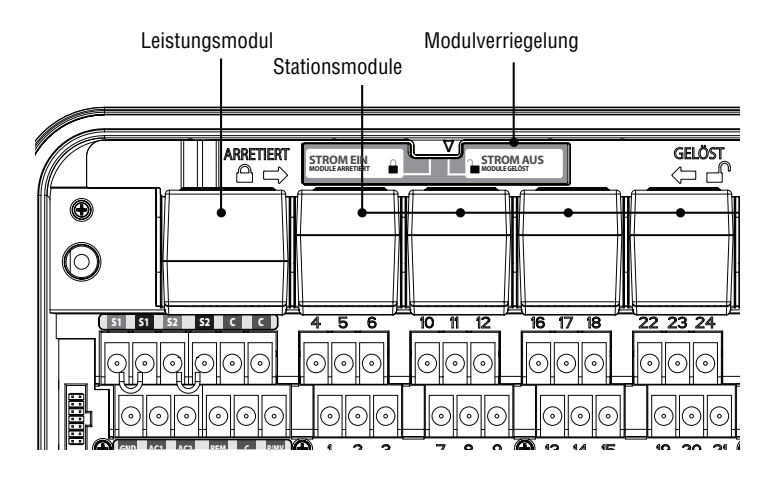

# **Einbau von Stationsmodulen**

- 1. Öffnen Sie die innere Tür der Bedienfront, und suchen Sie die Modulverriegelung. Schieben Sie die Modulverriegelung in die Position "Power Off" (Strom aus).
- 2. Das Modul wird in den ersten freien Steckplatz von links bzw. in die nächste verfügbare Position auf der Rückseite des Steuergeräts eingesteckt. Es dürfen keine Steckplätze übersprungen bzw. zwischendurch frei gelassen werden. frei gelassen werden.
- 3. Stecken Sie das Modul so ein, dass die Goldlasche nach oben zeigt. Schieben Sie das Modul gerade ein, bis es einrastet.
- 4. Schieben Sie die Modulverriegelung in die Position "Power On" (Strom ein).
- 5. Das Steuergerät erkennt automatisch neu hinzugefügte Module. Sie können den Drehschalter in die Stellung STATIONSLAUFZEITEN. EINSTELLEN schalten, um zu prüfen, ob die korrekte Anzahl Stationen angezeigt wird.

# **Einbau von Leistungsmodulen**

Das I-CORE Leistungsmodul versorgt die Bedienfront- und Zubehöranschlüsse mit Strom. Es wird normalerweise nicht entfernt, kann aber zur Wartung bzw. Reparatur ausgewechselt werden.

- 1. Zum Einbau des Leistungsmoduls öffnen Sie die innere Tür der Bedienfront. Suchen Sie die Modulverriegelung. Schieben Sie die Modulverriegelung in die Position "Power Off" (Strom aus).
- 2. Stecken Sie das Leistungsmodul in den ersten Steckplatz von links ein. Dabei muss die Goldlasche auf der Oberseite des Moduls nach oben zeigen. Schieben Sie das Modul geradlinig ein, bis es einrastet.
- 3. Schieben Sie die Modulverriegelung in die Position "Power On" (Strom ein).
- 4. Das Leistungsmodul muss eingebaut sein, damit das Steuergerät bedient werden kann und funktioniert.

# **Anschließen der Ventiladern der Stationen**

Jedes eingesteckte Stationsmodul verfügt über eine Gruppe von sechs Schraubklemmen, die dem jeweiligen Erweiterungssteckplatz entsprechen. Wenn Sie ein Stationsmodul in einem Modulsteckplatz installieren, werden die dem Modul zugewiesenen Schraubklemmen aktiv. Sie befinden sich direkt unter dem Stationsmodul.

Jeder Stationsausgang ist für eine maximale Stromstärke von 0,56 A ausgelegt. Diese Leistung reicht aus, um zwei Hunter Wechselstrom-Magnetspulen gleichzeitig zu betätigen.

- 1. Verlegen Sie die Ventiladern zwischen den Regelventilen und dem Steuergerät.
- 2. Verbinden Sie jeweils eine der beiden von jedem Ventil abgehenden Adern zur Verwendung als Masseleiter an eine gemeinsame Ader. Diese ist zumeist weiß. Die jeweils andere der beiden von jedem Ventil abgehenden Adern wird separat als Steuerleitung direkt an den I-CORE angeschlossen. Für sämtliche Spleißverbindungen an Ventiladern müssen wasserdichte Verbindungshülsen verwendet werden.
- 3. Öffnen Sie die Frontplatte am Steuergerät, um auf die nummerierten Stationsklemmen zugreifen zu können.
- 4. Führen Sie die Ventiladern durch den Kabelkanal. Bringen Sie den Kabelkanal an der 38 mm Öffnung unten am Gehäuse an.
- 5. Entfernen Sie 13 mm der Isolierung von den Enden aller Adern. Schließen Sie die gemeinsame Masseleitung der Ventile an eine der beiden optionalen C-Klemmen an, die sich in der oberen Reihe der Leistungs- und Zubehörklemmen befinden. Beide C-Klemmen sind aktiv, so dass Sie den gemeinsamen Masseleiter der Ventile beliebig an eine der beiden Klemmen anschließen können. Schließen Sie die Steueradern der einzelnen Ventile an die Klemmen für die entsprechenden Stationen an.

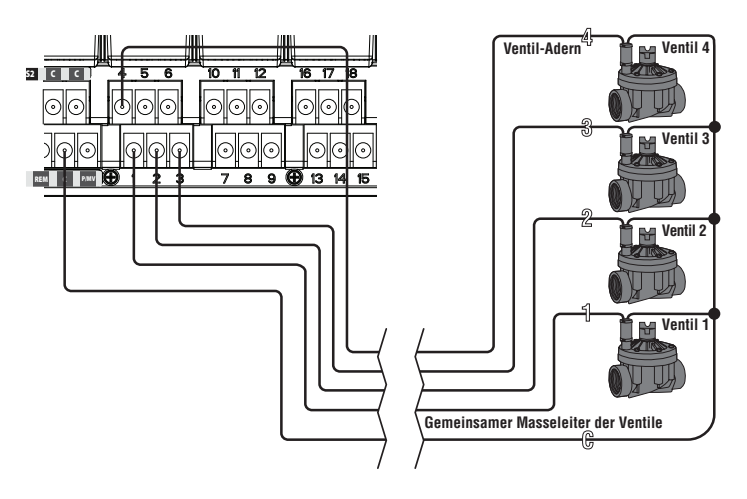

# **Anschließen von Hauptventil und Pumpenstartrelais**

Dieser Abschnitt ist nur für Sie relevant, wenn Sie ein Hauptventil oder ein Pumpenstartrelais installiert haben. Das I-CORE Steuergerät arbeitet mit einem stromlos geschlossenen Hauptventil, das üblicherweise am Versorgungspunkt der Hauptleitung montiert ist. Es wird nur beim automatischen Aktivieren des Bewässerungssystems geöffnet. Ein Pumpenstartrelais ist ein elektrisches Bauteil, das über ein Signal vom Steuergerät eine Pumpe aktiviert. Die Pumpe versorgt dann Ihre Bewässerungsanlage mit Wasser.

Der Anschluss für das Hauptventil oder Pumpenstartrelais befindet sich in der unteren Reihe der Leistungs- und Zubehörklemmen und ist mit "P/MV" gekennzeichnet. Diese Klemme liefert eine Versorgungsspannung von 24.VAC.mit maximal 0,32 A für eine einzelne Hauptventil-Magnetspule. Bei einem Pumpenstartrelais darf der Haltestrom 0,28 A nicht überschreiten. Das Steuergerät sollte bei Verwendung eines Pumpenstartrelais mit einem Mindestabstand von 4,5 m zu Relais und Pumpe montiert werden. Ein Pumpenstartrelais ist erforderlich, wenn über das Steuergerät eine Pumpe betrieben werden soll. Verbinden Sie das Steuergerät niemals direkt mit der Pumpe, da das Steuergerät sonst beschädigt werden kann.

- 1. Verlegen Sie die Ventiladern zwischen Hauptventil bzw. Pumpenstartrelais und dem Steuergerät.
- 2. Verbinden Sie den gemeinsamen Masseleiter mit den entsprechenden Magnetspuladern des Hauptventils. Schließen Sie eine separate Steuerader an die verbleibende Ader der Magnetspule an. Am Pumpenstartrelais schließen Sie eine der Adern an eine der gelben Adern an, die vom Pumpenstartrelais kommen. Verbinden Sie die verbleibende Ader mit der anderen gelben Ader am Relais. Für sämtliche Spleißverbindungen müssen wasserdichte Verbindungshülsen verwendet werden.
- 3. Öffnen Sie die innere Tür der Bedienfront am Steuergerät.
- 4. Verlegen Sie die Ventiladern durch den Kabelkanal der Feldverdrahtung in das Steuergerät.
- 5.. .Schließen Sie eine der Adern des Hauptventils bzw. Pumpenstartrelais an der P/MV-Klemme an, die sich in der unteren Reihe der Leistungsund Zubehörklemmen befindet. Schließen Sie die verbleibende Ader an der C-Klemme (Masseleiter) an, die sich unmittelbar links neben der P/MV-Klemme befindet.

Hauptventil oder Pumpenstartrelais können für eine bestimmte Station aktiviert werden. Die Zuweisung des Hauptventils bzw. Pumpenstartrelais zu einer bestimmten Station ist im Abschnitt "Pumpenbetrieb einstellen" (S. 20) beschrieben.

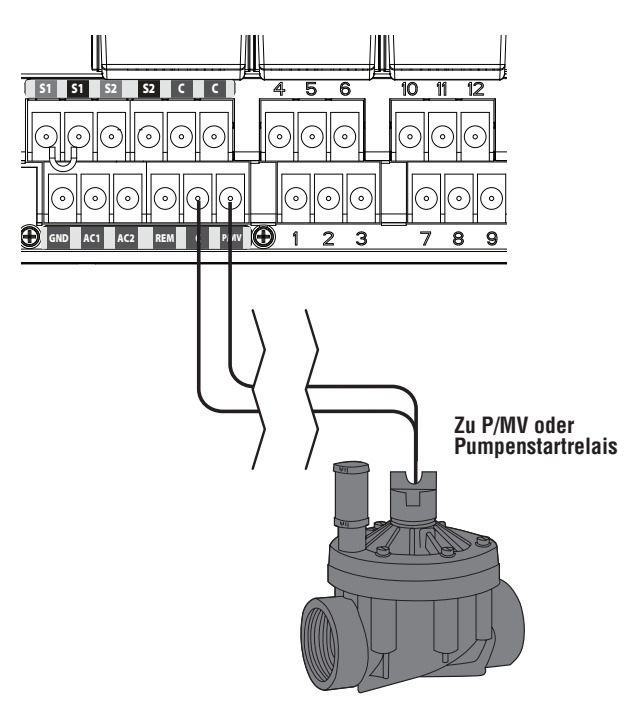

# ANSCHLIESSEN VON REGENSENSOREN (OPTIONAL, NICHT IM LIEFERUMFANG)............................

Sie können am I-CORE Steuergerät zwei Hunter Sensoren anschließen (drei an der Metallausführung des I-CORE). Als Sensoren eignen sich folgende Modelle:

- Mini-Clik<sup>®</sup>
- **Rain Clik™** (einschließlich Wireless Rain Clik, Wireless Rain Freeze-Clik)
- Freeze-Clik<sup>®</sup>
- Wind-Clik<sup>®</sup>
- •. Mini-Weather Station (MWS)

Mit dem I-CORE Steuergerät können die Clik-Sensoren so programmiert werden, dass sie einzelne Stationen abschalten – und nicht das ganze Steuergerät. Die Wirkung der einzelnen Sensoren kann für die jeweilige Station individuell programmiert werden. Hunter Clik-Sensoren schließen den Sensorkreis im Normalzustand und öffnen ihn bei Alarm. Wenn der Sensor aufgrund von Niederschlägen, Frost oder Wind auslöst, bricht das Steuergerät die Bewässerung ab. Der Sensor wird direkt an die Sensorklemmen angeschlossen. Er kann dann mit dem Regensensor-Überbrückungsschalter an der Front des Steuergeräts außer Kraft gesetzt werden.

- 1. Zum Anschließen der Clik-Sensoren suchen Sie zunächst die beiden Sensorklemmenpaare S1, S1 und S2, S2 in der Reihe der Leistungsund Zubehörklemmen. Im I-CORE mit Metallgehäuse ist noch ein drittes Klemmenpaar für Sensoren (S3) verfügbar.
- 2. Führen Sie die Adern vom Clik-Sensor durch eine der vorgestanzten ausbrechbaren Durchführungen im Gehäuse des Steuergeräts.
- 3. Die Sensoradern werden an die jeweiligen Klemmenpaare angeschlossen. Entfernen Sie die Drahtbrücke aus einem der Klemmenpaare S1 oder S2. Schließen Sie einen Sensor an die beiden S1-Klemmen (oder an die beiden S2-Klemmen) an.
- 4.. .Beim Anschließen des Wireless Rain Clik oder Wireless Rain Freeze-Clik werden die blaue und die weiße Ader an das Sensorklemmenpaar angeschlossen: eine Ader an die erste S1-Klemme und die andere Ader an die zweite S1-Klemme. Schließen Sie dann eine der gelben Adern an die AC1-Klemme und die andere gelbe Ader an die AC2-Klemme an.

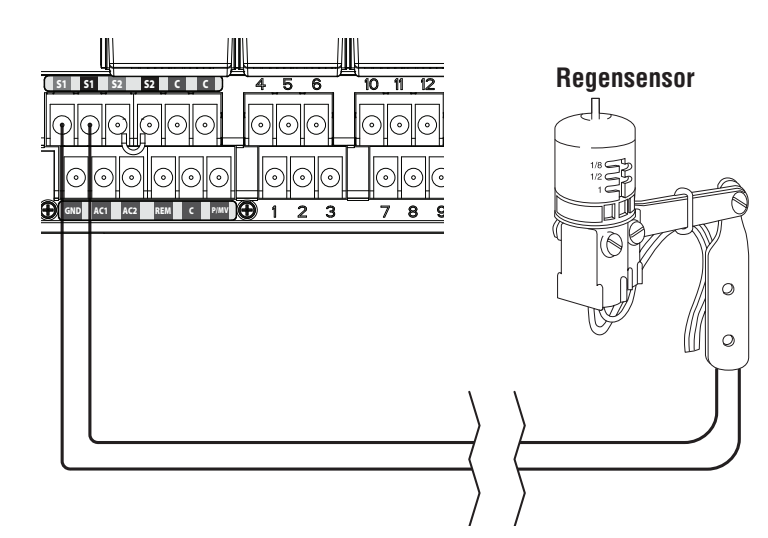

## **Überbrücken von Sensoren**

Wenn bei aktiviertem Regensensor (Schalterstellung AKTIV) eine automatische oder manuelle Bewässerung erforderlich ist, schieben Sie einfach den Überbrückungsschalter in die Stellung BYPASS.

Wenn sich der Überbrückungsschalter in der Position AKTIV befindet, kein Sensor angeschlossen ist und die Drahtbrücke entfernt wurde, zeigt das I-CORE an, dass der Sensor AKTIV ist. Dieser Zustand wird ebenfalls links neben dem Display auf dem Systemstatus-Dashboard angezeigt. Eine rot leuchtende LED bedeutet AKTIV, d. h. der Sensorkreis ist offen. Solange sich der Sensor im AKTIV-Modus befindet, werden alle Stationen, die auf den aktiven Sensor programmiert sind, an der Bewässerung gehindert. Sie befinden sich im "Aussetzen"-Modus. Wenn Sie keinen Sensor angeschlossen haben und dieses Problem vermeiden möchten, lassen Sie den Überbrückungs-(Regensensor-)Schalter einfach im BYPASS-Modus, oder verbinden Sie die Sensorklemmen mit der zuvor entfernten Drahtbrücke.

Die Programmierung des Sensors wird unter "Programmieren und Bedienen" im Abschnitt "Sensorbetrieb einstellen" beschrieben (S. 21).

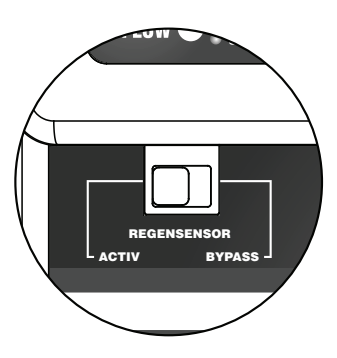

# **Sensor-Überbrückungsschalter**

Mit diesem Schalter aktivieren oder deaktivieren Sie den am Steuergerät angeschlossenen Regen- oder Frostsensor. In der Schalterstellung AKTIV berücksichtigt das Steuergerät den Sensorstatus und beendet die Bewässerung, sobald der Sensor den Schaltkreis unterbricht (Status "Offen"). Wenn der Sensor den Schaltkreis schließt (Status "Geschlossen"), befindet sich das Steuergerät im Normalbetrieb. Befindet sich der Sensor im Status "Offen", und Sie möchten die Bewässerungsautomatik normal ausführen, stellen Sie den Überbrückungsschalter einfach auf BYPASS. Der Sensor wird nun überbrückt, und das Steuergerät führt das Programm aus.

Befindet sich der Sensor-Überbrückungsschalter in der Stellung AKTIV, leuchtet auf dem Systemstatus-Dashboard die Sensorstatus-LED. Im Status "Offen" leuchtet diese LED rot. Im Status "Geschlossen" leuchtet diese LED grün.

Wenn kein Sensor installiert ist, spielt es keine Rolle, ob der Sensor-Überbrückungsschalter auf AKTIV oder BYPASS steht. Dies gilt jedoch nur, wenn die beiden Sensorklemmen mit der Drahtbrücke verbunden sind. Wenn die Drahtbrücke entfernt wurde, muss sich der Überbrückungsschalter in der Stellung BYPASS befinden. Sonst funktioniert die automatische Bewässerung nicht.

# **ansCHliEssEn.von.fERnBEdiEnungEn.(optional)............................................................................**

Das I-CORE Steuergerät ist werkseitig mit SmartPort® ausgerüstet. Sie können dort Hunter Fernbedienungen des Typs ICR, ROAM und SRR anschließen.

Zum Anschließen der Fernbedienung entfernen Sie die wetterfeste Gummiabdeckung vom SmartPort, und richten Sie die Anschlussstifte des Fernempfängers an der Anschlussbuchse aus. Stecken Sie den Empfänger auf, so dass er fest sitzt. Nähere Informationen zur Verwendung der Hunter Fernbedienung finden Sie in deren Bedienungsanleitung.

Mit dem I-CORE können Sie Fernbefehle für die gleichzeitige Steuerung von fünf Ventilen programmieren. Wenn eine Station gerade in Betrieb ist und eine weitere Station per Fernbefehl aktiviert wird, so wird die bereits in Betrieb befindliche Station nicht abgeschaltet. Beide Stationen laufen dann parallel.

Wird ein Fernbefehl zum Starten eines neuen Vorgangs empfangen, während fünf Ventile aktiviert sind, so wird der Befehl ignoriert. Erst wenn eines der fünf Ventile den Bewässerungsvorgang beendet, werden neue Befehle akzeptiert. Das I-CORE kann automatische Programme und manuelle Vorgänge an Stationen gleichzeitig ausführen. Alle Befehle werden am Bildschirm mit dem Bewässerungsvorgang in der Abfolge der Ereignisse angezeigt.

Fernbefehle sind auch möglich, wenn das Steuergerät abgeschaltet ist. Wenn der Drehschalter auf SYSTEM AUS gestellt ist, reagiert das Steuergerät auf Befehle für einzelne Stationen oder für manuellen Programmbetrieb. Im AUS-Zustand werden am Display keine Bewässerungsvorgänge angezeigt. Sie sehen jedoch am Systemstatus-Dashboard die LED neben der aktiven Station grün leuchten. Wenn das Steuergerät den Befehl für den manuellen Programmmodus empfängt, aktiviert es nur die Stationen innerhalb des Programms. Ist eine Station in dem Programm auf einen aktiven Sensor programmiert, wird diese Station auf "Aussetzen" geschaltet und nicht aktiviert. Das Steuergerät lässt dann die programmierte Zeit dieser Station ablaufen, ohne die Station zu aktivieren.

Wenn auf diese Station im Ablauf des Programms weitere Stationen folgen, die NICHT auf einen Sensor programmiert sind, werden diese Stationen aktiviert. Das Steuergerät befolgt dann den Fernbefehl und führt den Rest des Programms entsprechend aus. Die Programmierung der Stationen auf einen Sensor wird im Abschnitt "Sensorbetrieb einstellen" in dieser Anleitung beschrieben (S. 21).

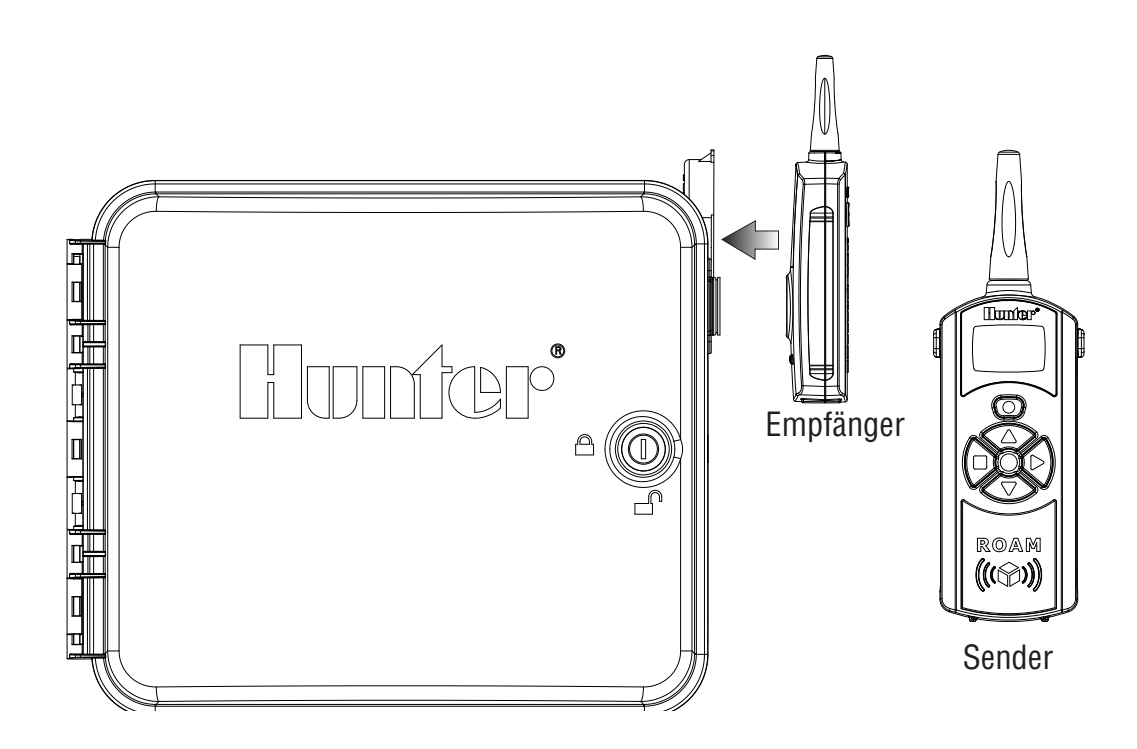

# **ANSCHLIESSEN VON DURCHFLUSSSENSOREN (OPTIONAL).**

Das I-CORE Steuergerät ist in erster Linie für den Betrieb mit Hunter HFS-Durchflusssensoren ausgelegt. Einige Durchflusssensoren anderer Hersteller eignen sich ebenfalls für das Gerät.

- 1. Um einen Hunter HFS-Durchflusssensor anzuschließen, verlegen Sie zwei 1-mm-Adern (18 AWG) vom Sensor in das Gehäuse (max. Abstand ca. 300 m).
- 2. Suchen Sie zunächst die rot/schwarzen Sensor-Klemmenpaare S1 oder S2 unter den Leistungs- und Zubehörklemmen. (Im I-CORE mit Metallgehäuse steht noch ein drittes Klemmenpaar S3 für Sensoren zur Verfügung.) Entfernen Sie die Drahtbrücke von einem der Klemmenpaare S1 oder S2. Für den Durchflusssensor können Sie wahlweise das Klemmenpaar S1 oder S2 verwenden. Schließen Sie die rote Ader des HFS an der roten Klemme und die schwarze Ader des HFS an der schwarzen Klemme an.
- 3. Am I-CORE können Sie zwei Sensoren gleichzeitig anschließen. In diesem Fall schließen Sie einen Durchflusssensor an der roten und der schwarzen S1-Klemme und den zweiten Durchflusssensor an der roten und der schwarzen S2-Klemme an. schwarzen S2-Klemme an.

Durchfluss-Einrichtung, Lernfunktion und Konfiguration werden später unter "Erweiterte Funktionen" beschrieben (S. 23). Eine vollständige Schritt-für-Schritt-Anleitung zur Durchflussüberwachung finden Sie im Abschnitt "Erweiterte Programmiermöglichkeiten und verborgene Funktionen" (S. 29).

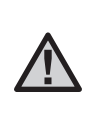

HINWEIS: **Wenn Sie einen Durchflusssensor am Steuergerät anschließen und den Durchfluss überwachen möchten, lesen Sie die wichtigen Informationen unter ..Systemstatus-Dashboard – Durchfluss**" im Abschnitt "Diagnose und **Fehlerbehebung". Es ist wichtig zu wissen, wie das Steuergerät den Durchfluss unter bestimmten umständen überwacht und welche Diagnosetests in Alarmsituationen ausgeführt werden.**

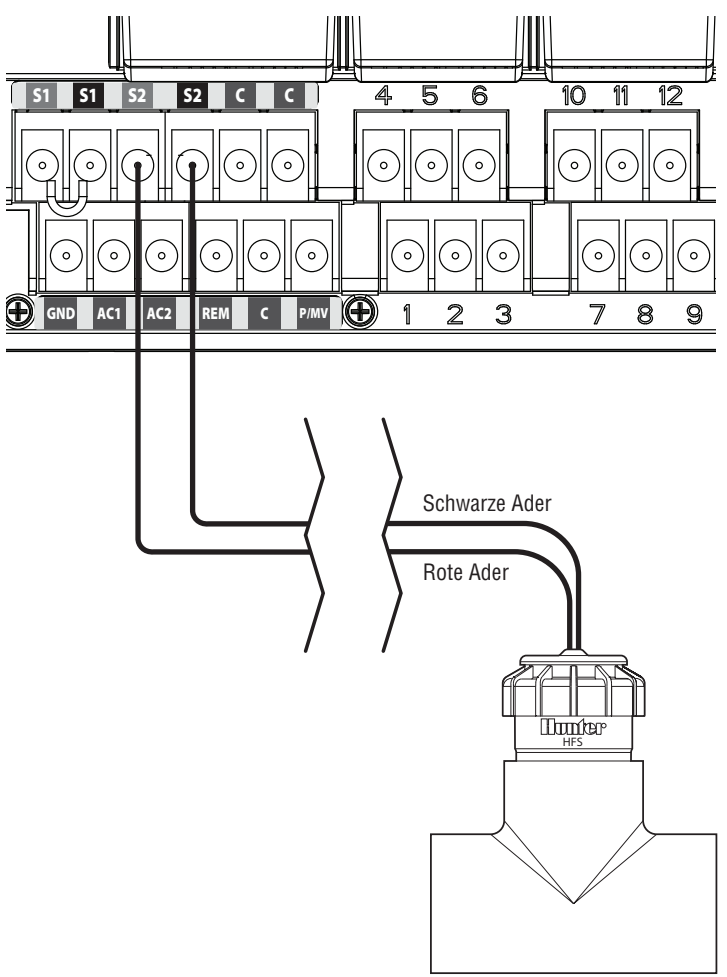

Hunter HFS

# **ansCHliEssEn.EinEs.HuntER.solaR.synC..............................................................................................**

Solar Sync ist ein intelligentes Steuersystem, das am I-CORE angeschlossen werden kann. Es passt automatisch die Stationslaufzeiten des Steuergeräts an die sich ändernden lokalen klimatischen Bedingungen an. Das Solar Sync-System enthält einen Solar- und Temperatursensor und bestimmt damit die "Evapotranspiration" (ET). Das Gerät nutzt auch einen Rain Clik und einen Freeze-Clik, um die Bewässerung bei entsprechenden Bedingungen abzuschalten. Das Solar Sync muss zusätzlich programmiert werden. Die Anweisungen dazu finden Sie in der Bedienungsanleitung des Solar Sync. Bedienungsanleitung des Solar Sync.

- 1. Zum Anschließen des Solar Sync verlegen Sie das 7-adrige farbcodierte Kabel durch die vorgestanzten ausbrechbaren Durchführungen im Gehäuse des Steuergeräts.
- 2. Das Solar Sync wird an die Leistungs- und Zubehörklemmen angeschlossen. Schließen Sie zunächst die rote Ader an die AC1-Klemme, die weiße Ader an die AC2-Klemme und die blaue Ader an die REM-Klemme an.
- 3. Anschließend schließen Sie die gelbe und orangefarbene Ader an eines der Sensorklemmenpaare an. Hierbei ist es unerheblich, welches dieser Paare Sie verwenden. Achten Sie jedoch unbedingt darauf, die Adern an die Klemmen mit derselben Bezeichnung anzuschließen (S1 und S1, S2 und S2 oder S3 und S3 bei der

Metallausführung des I-CORE). Entfernen Sie die Drahtbrücke vom verwendeten Klemmenpaar.

- 4. In einem letzten Schritt verbinden Sie die grüne und braune Ader mit den entsprechenden grünen und braunen Adern des Solar Sync-Sensors.
- 5. Die Anweisungen zur weiteren Programmierung und Konfiguration finden Sie in der Bedienungsanleitung des Solar Sync. Um das Solar Sync in einen funktionsfähigen und betriebsbereiten Zustand zu versetzen, sind weitere Schritte erforderlich. Die entsprechenden Programmieranweisungen finden Sie in der Bedienungsanleitung des Solar Sync.

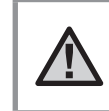

HINWEIS: **Wenn Sie das Solar Sync am I-CORE Steuergerät anschließen, wählen Sie am Solar**  Sync-Modul den Steuergerätetyp "Pro-C" aus.

6. Weitere Programmierschritte sind in dieser Anleitung unter "Erweiterte Funktionen", "Sensorenkonfiguration", "Sensorbetrieb einstellen" und "Saisonale Anpassung einstellen" beschrieben.

Das Solar Sync-Modul kann so programmiert werden, dass die Stationslaufzeiten in den einzelnen Programmen angepasst werden. So stellen Sie die saisonale Anpassung des I-CORE Steuergeräts in den Solar Sync-Modus:

- 1. Stellen Sie den Drehschalter auf SAISONALE ANPASSUNG EINSTELLEN. Wählen Sie mit der Taste PRG das gewünschte Programm aus.
- 2. Wählen Sie mit den Tasten + / die Option Saisonale Anpassung-Nach Solar Sync aus. Wiederholen Sie diesen Schritt bei Bedarf für andere Programme (S. 20).

Wenn das Solar Sync-Modul angeschlossen und programmiert ist, werden die Stationslaufzeiten gemäß den Messwerten des Solar Sync angepasst... Das Solar Sync-System passt die Stationslaufzeiten automatisch an und kann für jedes der vier I-CORE-Programme unabhängig programmiert werden. Der im Solar Sync integrierte Rain/Freeze-Clik-Sensor ist nach Stationen programmierbar. Die Einzelheiten hierzu finden Sie im Abschnitt "Sensorbetrieb einstellen".

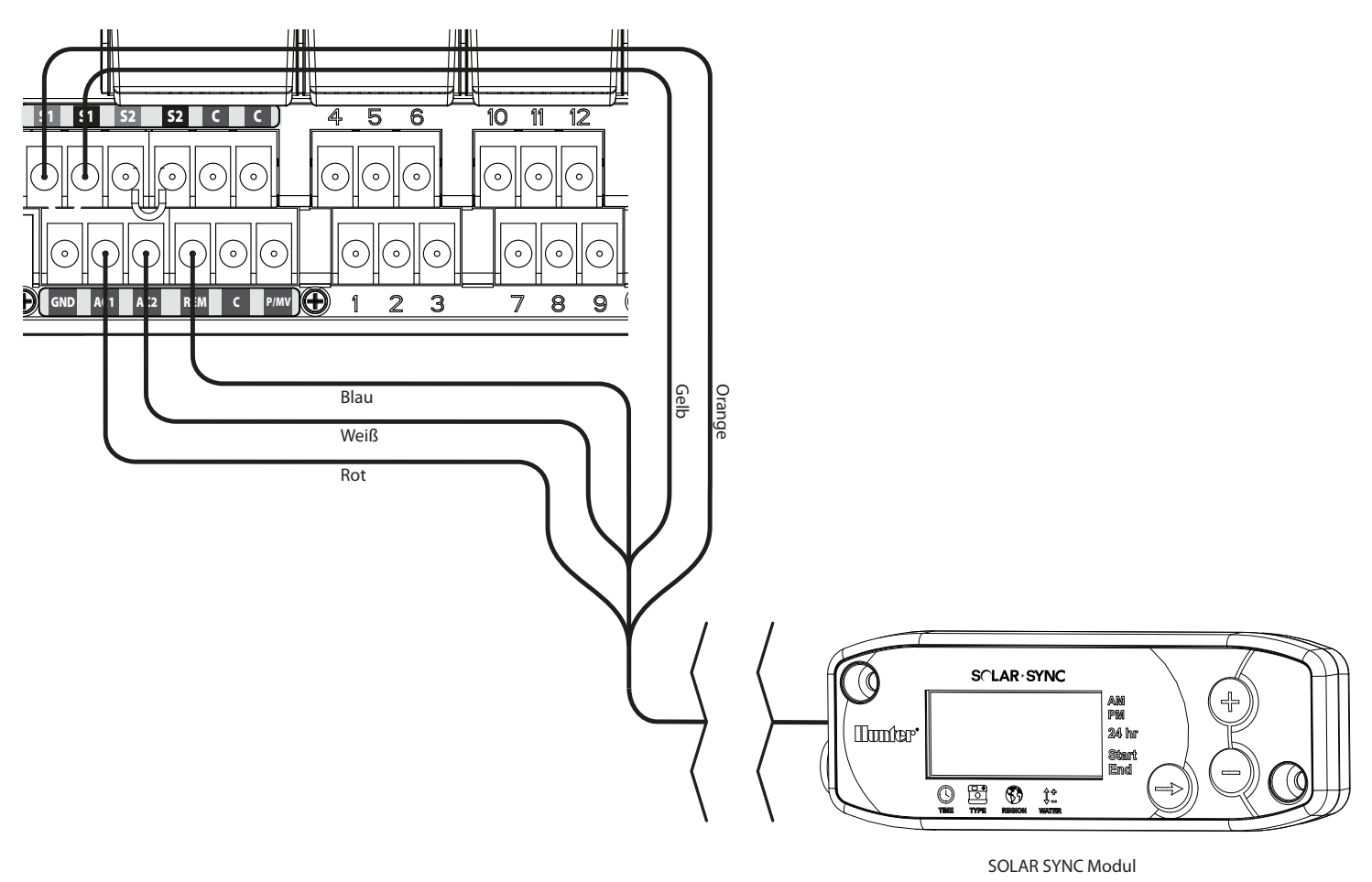

# **stRomausfall...................................................................................................................................................**

Wegen der Gefahr eines Stromausfalls verfügt das I-CORE über einen permanenten Speicher. Bei einem Stromausfall gehen daher keine programmierten Informationen verloren. Die 9-Volt-Batterie ist erforderlich, um das Steuergerät zu programmieren, wenn keine Netzspannung anliegt. Sowohl die 9-Volt-Batterie als auch die Lithiumbatterie (falls keine 9-Volt-Batterie eingesetzt wurde) sorgen dafür, dass Datum und Uhrzeit bei einem Stromausfall nicht verloren gehen. Wenn keine Netzspannung anliegt, wird am Display die Meldung Keine Netzspannung angezeigt. Solange diese Anzeige eingeblendet ist, wird der Bewässerungsbetrieb der Stationen unterbrochen, bis wieder Netzspannung am Steuergerät anliegt.

# **sCHnEllstaRt....................................................................................................................................................**

Das I-CORE Steuergerät bietet maximale Flexibilität bei der Zeitplanung durch vier Programme mit jeweils bis zu acht täglichen Startzeiten. Pflanzen mit verschiedenen Bewässerungsanforderungen können auf verschiedene Tagespläne aufgeteilt werden. Mehrere Startzeiten ermöglichen Morgen-, Nachmittags- und Abendbewässerung perfekt für neu angelegte Rasenflächen oder für einjährige Blumen mit hohem Wasserbedarf. Eine eingebaute 365-Tage-Kalenderuhr ermöglicht die Bewässerung an ungeraden oder geraden Tagen ohne monatliche Neuprogrammierung. Sie können einfach Wochentage für die Bewässerung festlegen oder bequem in Tagesintervallen bewässern. Diese vielfältigen Funktionen sind im Abschnitt "Programmieren und Bedienen" detailliert beschrieben. Sie werden schnell feststellen, wie einfach die Programmierung des I-CORE ist. Lernen Sie auch die erweiterten I-CORE-Funktionen schätzen, die das Gerät von Bewässerungssystemen anderer Hersteller absetzen.

Der folgende Abschnitt beschreibt die grundlegenden Schritte für die Erstprogrammierung des I-CORE Steuergeräts. Wenn eine komplexere Programmierung erforderlich ist, lesen Sie die Anweisungen auf den nächsten Seiten.

- 1. Datum/Uhrzeit einstellen: Wechseln Sie mit der Taste < oder zu dem gewünschten Menüpunkt, und stellen Sie mit den Tasten **+ / -** den blinkenden Wert auf das korrekte Datum bzw. die korrekte Uhrzeit ein.
- 2. Programmstartzeiten einstellen: Für jedes Automatikprogramm sind acht Startzeiten verfügbar. Mit den Tasten ◄ und ► navigieren Sie durch die verschiedenen Startzeiten, und mit den Tasten **+ /**  ändern Sie die Zeiten. Die Uhrzeit lässt sich in 15-Minuten-Schritten einstellen. Um die Zeit schneller durchlaufen zu lassen, halten Sie die Tasten **+ / -** gedrückt. Mit der Taste PRG wählen Sie einzelne Programme aus.

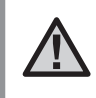

HINWEIS: **Die am Display angezeigte Nummer ist nicht die Stationsnummer, sondern die Startzeit des gerade ausgewählten Programms.**

- 3.. .**Stationslaufzeiten einstellen**:.In dieser Schalterstellung können Sie die Laufzeit einer Station einem bestimmten Programm zuweisen. Um das Programm zu ändern, dem Sie eine Stationslaufzeit zuweisen, drücken Sie die Taste PRG. Wählen Sie mit den Tasten ◄ und ► die gewünschte Stationsnummer aus, und stellen Sie mit den Tasten **+ /**  die Länge der Laufzeit in [Stunden:Minuten] ein.
- 4. **Bewässerungstage einstellen:** Wählen Sie mit der Taste PRG ein Programm aus. Bewegen Sie mit den Tasten ▲ und ▼ das Cursorsymbol ► zu dem gewünschten Tag, und wählen Sie mit den Tasten **+ / -** aus, ob Sie den Tag als Bewässerungstag oder als Tag ohne Bewässerung festlegen. Wenn Sie nach Wochentagen planen, kennzeichnet das Symbol \_◄ und ► können Sie den Zeitplantyp auswählen (d. h. Wochentag, ungerade/gerade Tage und Intervall).

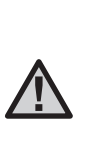

HINWEIS: **Bei der Wochentagsplanung werden Bewässerungstage mit Häkchen markiert. Tage ohne Bewässerung zeigen keine Häkchen. Bei**  den Zeitplanungstypen "Ungerade/Gerade" **und "Intervall" zeigt ein X neben dem Tag an, dass es sich um einen Tag ohne Bewässerung handelt. Alle Tage ohne X-Markierung sind (je nach programmiertem Zeitplan) als Bewässerungstage verfügbar.**

- 5. **Pumpenbetrieb einstellen (optional):** Hier können Sie den Hauptventil-/Pumpenausgang für einzelne Stationen einstellen. Wenn eine Pumpe oder ein Hauptventil verwendet wird, müssen Sie sicherstellen, dass die Stationen eingeschaltet sind. Wenn keine Pumpe und kein Hauptventil verwendet werden, ist dies nicht erforderlich. Wählen Sie mit den Tasten ◄ und ► die einzelnen Stationen aus, und schalten Sie sie mit den Tasten **+ / -** ein oder aus.
- 6. **Stellen Sie den Drehschalter wieder auf BETRIEB.** Weitere Einstellungen sind für die meisten grundlegenden Anwendungen nicht erforderlich. Wenn Sie die oben beschriebenen Programmierschritte ausgeführt haben, nimmt das I-CORE bei allen Einstellungen (mit Ausnahme von SYSTEM AUS) den automatischen Bewässerungsbetrieb auf.
- 7. **Testprogramm:** Mit dem Testprogramm werden die einzelnen Stationen des Steuergeräts für den angegebenen Zeitraum in der Reihenfolge der Nummerierung nacheinander gestartet. Stellen Sie den Drehschalter auf BETRIEB. Halten Sie die Taste PRG drei Sekunden lang gedrückt. Die Anzeige ändert sich automatisch und zeigt Stationsnummer 1 und eine blinkende Laufzeit von 0:00 an. Geben Sie mit den Tasten **+ / -** die gewünschte Laufzeit in [Stunden:Minuten] an. Innerhalb von fünf Sekunden beginnt das Testprogramm. Das Testprogramm aktiviert die Stationen in der festgelegten Reihenfolge.
- 8 **Manueller Start:** Wenn der Drehschalter auf BETRIEB steht, können Sie Programme per Kurzbefehl manuell starten. Halten Sie die Taste ► gedrückt. Die Anzeige ändert sich und zeigt Stationsnummer 1 und die programmierte Laufzeit für Programm A an. Wenn Sie für den manuellen Betrieb ein anderes Programm auswählen möchten, lassen Sie die Taste ► los, und wählen Sie mit der Taste PRG das gewünschte Programm aus. Das manuelle Programm beginnt innerhalb von wenigen Sekunden.

# **Datum und uhrzeit einstellen**

Wenn sich der Drehschalter in der Stellung.DATUM UND UHRZEIT. EINSTELLEN befindet, können Sie das aktuelle Datum und die Uhrzeit Ihres I-CORE einstellen.

- 1. Stellen Sie den Drehschalter auf DATUM/UHRZEIT EINSTELLEN.
- 2. Die Jahresanzeige blinkt auf dem Display. Stellen Sie mit den Tasten **+ / -** das aktuelle Jahr ein. Um mit den Einstellungen fortzufahren, drücken Sie die Taste ►.
- 3.. .Der Monat blinkt. Stellen Sie mit den Tasten **+ / -** den Monat ein. Um mit den Einstellungen fortzufahren, drücken Sie die Taste ►.
- 4. Der Tag blinkt. Stellen Sie mit den Tasten + / den Tag ein. Drücken Sie die Taste ►,.um mit der Einstellung der Uhrzeit fortzufahren.
- 5. Wählen Sie mit den Tasten +/- die gewünschte Zeitdarstellung aus (AM, PM oder 24 Std.). Drücken Sie die Taste ►.
- 6.. .Stellen Sie mit den Tasten **+ / -** die Stunden ein. Drücken Sie die Taste ►,.um mit der Einstellung der Minuten fortzufahren. Stellen Sie mit den Tasten **+ / -** die Minuten ein. Datum und Uhrzeit sind jetzt korrekt eingestellt. Nach abgeschlossener Programmierung stellen Sie stets den Drehschalter wieder zurück auf BETRIEB.

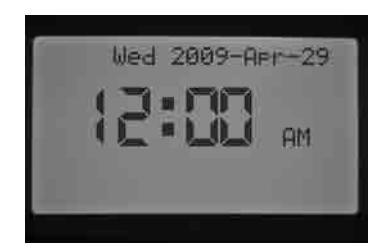

# **Programmstartzeiten einstellen**

Wenn sich der Drehschalter in der Position PROGRAMMSTARTZEITEN. EINSTELLEN befindet, können Sie die Startzeiten der vier Programme (A, B, C, D) unabhängig voneinander programmieren. In jedem Programm können bis zu acht Startzeiten pro Tag eingerichtet werden.

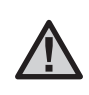

HINWEIS: **Es ist möglich, zwei Programme gleichzeitig auszuführen, wenn sich die Startzeiten überschneiden. Diese Möglichkeit muss beim Programmieren der Startzeiten berücksichtigt werden, wenn die Wasserleitungen Ihres Systems nur eine Station gleichzeitig versorgen können.**

- 1. Stellen Sie den Drehschalter auf PROGRAMMSTARTZEITEN EINSTELLEN.
- 2. Programm A und Startzeit 1 werden angezeigt. Bei Bedarf können Sie mit der Taste PRG auch Programm B, C oder D auswählen.
- 3. Die Programmstartzeit blinkt. Stellen Sie mit den Tasten **+ / -** die gewünschte Startzeit ein. Die Zeit wird in 15-Minuten-Schritten geändert. Wenn Sie in dem Programm mehr als einen Bewässerungszyklus pro Tag ausführen möchten, wählen Sie mit der Taste ► eine weitere Startzeit aus. In den Programmen A, B,.C. können je acht Startzeiten, in Programm D können 16 Startzeiten programmiert werden. Mit der Taste **PRG** wechseln Sie zwischen den Programmen A, B, C und D, um den Programmen Startzeiten zuzuweisen.

4. Zum Löschen einer Startzeit stellen Sie den Drehschalter auf PROGRAMMSTARTZEITEN EINSTELLEN, wählen Sie mit der Taste PRG ein Programm aus, und wählen Sie mit der Taste ► die Startzeit aus, die Sie löschen möchten. Drücken Sie die Taste **+ / -**,.bis Sie die Einstellung 12:00 AM erreichen. Drücken Sie dann erneut die Taste –. Anschließend werden am Display gestrichelte Linien angezeigt --:--. Dies bedeutet, dass keine Startzeit programmiert ist.

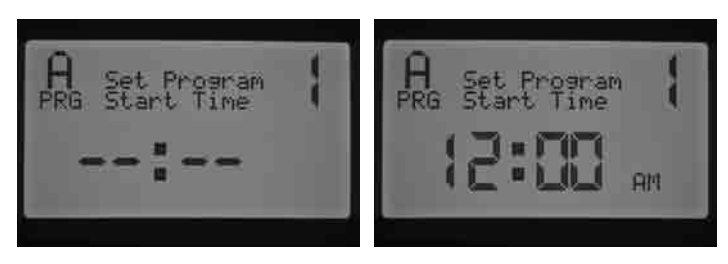

Wenn Sie eine Programmstartzeit überspringen (Beispiel: Sie richten nur Startzeit 1 und 3 ein), wird Ihre Eingabe zunächst akzeptiert. Sobald Sie den Drehschalter auf diese Position zurückstellen, werden die Startzeiten in eine lückenlose Abfolge gebracht (Startzeit 3 wird zu 2).

Wenn Sie eine frühere Zeit auf einer höheren Startzeitnummer programmieren (Beispiel: Sie setzen Startzeit 1 auf 4:00 AM und Startzeit 2 auf 3:00 AM), werden die Startzeiten in die richtige chronologische Reihenfolge gebracht, sobald Sie den Drehschalter auf diese Position zurückstellen. Die früheste Zeit wird immer unter der niedrigsten Startzeitnummer gespeichert (in dem Beispiel wird Startzeit 1 mit 3:00 AM und Startzeit 2 mit 4:00 AM belegt).

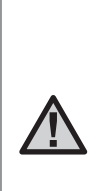

HINWEIS: **Mit einer einzigen Startzeit werden alle Stationen des Programms nacheinander aktiviert. Mehrere Startzeiten werden normalerweise nur verwendet, wenn täglich mehrere Bewässerungszyklen aktiviert werden müssen (z. B. morgens, nachmittags und abends). Für einzelne Stationen lassen sich keine Startzeiten programmieren. Wenn Sie Ihre Stationen nur einmal pro Tag mit einem bestimmten Programm bewässern möchten, programmieren Sie nur Startzeit 1. Die übrigen Startzeiten (2 bis 8) bleiben dann frei [--:--].** 

Das I-CORE Steuergerät kann fünf Hunter Ventile gleichzeitig steuern und ermöglicht daher das gleichzeitige Ausführen von mehr als einem Programm. Es können nur zwei Programme gleichzeitig ausgeführt werden. Wenn Sie zwei Programme mit derselben Startzeit einrichten oder wenn sich die Startzeiten überschneiden, werden beide Programme gleichzeitig ausgeführt. Diese Funktion ist sehr hilfreich, wenn nur ein kleines Zeitfenster für die Bewässerung zur Verfügung steht und das Wasser für mehrere Stationen ausreicht. Es kann jedoch auch problematisch werden, wenn die Durchflussmenge Ihres Bewässerungssystems nicht für den gleichzeitigen Betrieb mehrerer Stationen ausreicht.

Falls nicht genügend Wasser für mehrere Stationen zur Verfügung steht, müssen Sie das Ende der einzelnen Programme berücksichtigen oder die Gesamtbewässerungsdauer der einzelnen Programme in der Schalterstellung ERWEITERTE FUNKTIONEN überprüfen. Um zu verhindern, dass mehrere Programme gleichzeitig bewässern, müssen die Startzeiten so programmiert werden, dass die Programme erst nach dem Abschluss des jeweils vorangegangenen Programms beginnen.

# **Stationslaufzeiten einstellen (Dauer der Bewässerung für die einzelnen Stationen)**

Wenn sich der Drehschalter in der Position STATIONSLAUFZEITEN. EINSTELLEN befindet, können Sie die Dauer der Laufzeiten für die Stationen in den einzelnen Programmen einstellen. Alle Stationen, die mit Laufzeit einem Programm zugewiesen sind, werden nach dem Programmstart nacheinander in der Reihenfolge ihrer Nummern aktiviert.

- 1. Stellen Sie den Drehschalter auf STATIONSLAUFZEITEN EINSTELLEN.
- 2. Daraufhin werden Stationsnummer und Programm angezeigt. Wählen Sie mit der Taste PRG ein Programm aus.
- 3.. .Stellen Sie mit den Tasten **+ / -** am Display die Laufzeit der Station ein.
- 4. Wechseln Sie mit der Taste ► zu der nächsten Station,.. für die Sie eine Laufzeit eingeben möchten.
- 5. Wenn Sie alle Laufzeiten eingegeben haben, stellen Sie den Drehschalter auf BETRIEB.

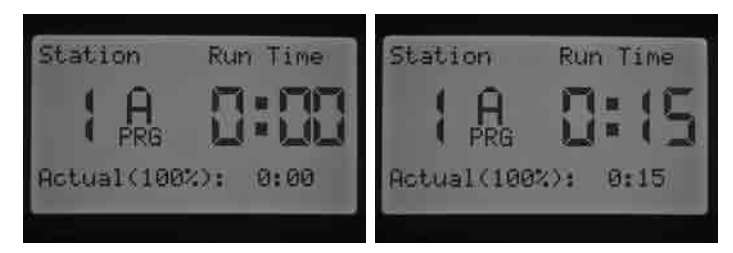

Mit der Taste PRG können Sie die Programme wechseln, während Sie bei derselben Station bleiben. Es wird jedoch empfohlen, dass Sie ein Programm bis zum Abschluss programmieren, bevor Sie zum nächsten Programm wechseln.

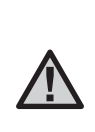

HINWEIS: **Beim Eingeben der Laufzeiten wird die jeweils saisonal angepasste Laufzeit rechts unten auf dem Display angezeigt. Die Standardeinstellung für die saisonale Anpassung beträgt 100 %. Wenn der TATSÄCHLICHE Wert von dem PROGRAMMIERTEN Wert abweicht, ist die Saisonale Anpassung vom Standardwert 100 % auf einen neuen Wert geändert worden.** 

Die TATSÄCHLICHE Laufzeit ist die um den Wert der saisonalen Anpassung veränderte Bewässerungsdauer der Station. Detaillierte Informationen über die saisonale Anpassung finden Sie im Abschnitt SAISONALE ANPASSUNG EINSTELLEN (S. 19).

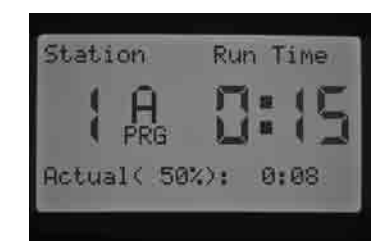

# **Bewässerungstage einstellen**

Wenn sich der Drehschalter in der Position BEWÄSSERUNGSTAGE EINSTELLEN befindet, können Sie – unabhängig für die einzelnen Programme – die Tage auswählen, an denen bewässert werden soll.

- 1. Stellen Sie den Drehschalter auf BEWÄSSERUNGSTAGE EINSTELLEN.
- 2. Die Bewässerungstage von Programm A werden angezeigt. Wählen Sie mit der Taste PRG das gewünschte Programm aus (A, B, C oder D).
- 3. Wählen Sie mit den Tasten ◀ und ▶ den Typ von Bewässerungstagen aus: 1) bestimmte Wochentage, 2) Bewässerung an ungeraden Tagen, 3) Bewässerung an geraden Tagen oder 4) Bewässerung mit Intervalltagen. Sie können jedem Programm nur einen Typ von Bewässerungstagen zuordnen.

# **Wochentage für die Bewässerung auswählen**

- 1. Stellen Sie den Drehschalter auf BEWÄSSERUNGSTAGE EINSTELLEN.
- 2. Wählen Sie mit der Taste PRG das gewünschte Programm aus (A, B, C, oder D).
- 3. Wählen Sie mit den Tasten ◀ und ▶ den Bewässerungsmodus Wochentage aus. Unten am Display werden die Bewässerungstage angezeigt. Wenn der Cursor auf Montag steht, drücken Sie die Taste **+**,.um die Bewässerung für diesen Tag zu aktivieren. Mit der Taste.–. deaktivieren Sie die Bewässerung für den Tag. Das Symbol √ zeigt Bewässerungstage an und das Symbol \_ Tage ohne Bewässerung. Wenn Sie die Taste **+ / -** auf einem bestimmten Tag drücken, bewegt sich der Cursor automatisch zum nächsten Tag. Mit der Taste ▲ oder ▼ können Sie den Cursor schnell zu einem bestimmten Tag bewegen, ohne die Auswahl zu treffen, ob bewässert wird oder nicht.

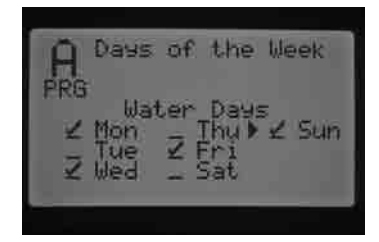

Diese Einstellung ist programmspezifisch, d. h. Sie müssen diese Schritte für alle gewünschten Programme durchführen.

# **ungerade/gerade Bewässerungstage auswählen**

Bei dieser Funktion werden die Kalendertage des Monats für die Bewässerung zugrunde gelegt und nicht bestimmte Wochentage (Beispiel: ungerade Tage $-1$ ., 3., 5. usw., gerade Tage $-2$ ., 4., 6. usw.)

- 1. Stellen Sie den Drehschalter auf BEWÄSSERUNGSTAGE EINSTELLEN.
- 2. Wählen Sie mit der Taste PRG das gewünschte Programm aus (A, B, C, oder D).
- 3. Drücken Sie die Taste < oder ►, bis Ungerade Tage oder Gerade Tage angezeigt wird.

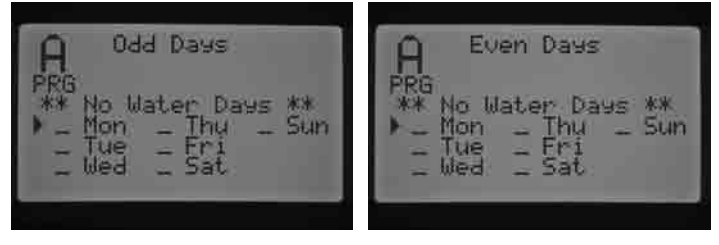

4. Weder im Modus Ungerade Tage noch im Modus Gerade Tage blinkt die Zeichenfolge Tage ohne Beregnung. In beiden Modi können Sie die Tage auswählen, an denen KEINE Bewässerung stattfinden soll.

Diese Funktion wird häufig verwendet, um die Bewässerung an bestimmten Tagen auszusetzen, z. B. wenn der Rasen gemäht wird. Wählen Sie mit der Taste ▲ oder ▼ den Wochentag aus, an dem nicht bewässert werden soll, und drücken Sie dann die Taste **+**,.um den Tag zu markieren. Wenn Sie zu dem gewählten Tag die Taste **+** drücken, wird das Symbol **X** angezeigt, d. h. an diesem Tag wird nicht bewässert.

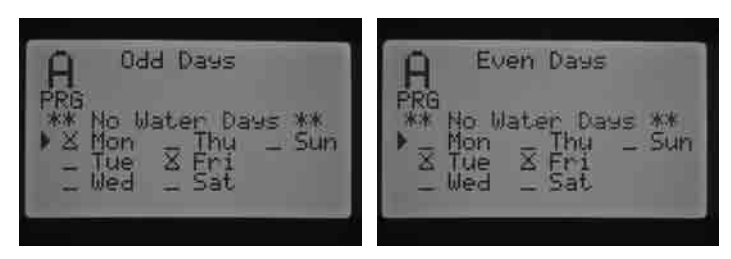

5. Um den Tag ohne Bewässerung zu ändern, wählen Sie den Tag mit der Taste ▲ oder ▼ aus, und drücken Sie die Taste **–**..Nun wird das **X** ausgeblendet, und der Tag ist wieder für die Bewässerung (an geraden bzw. ungeraden Tagen) verfügbar.

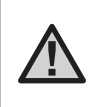

HINWEIS: **Am 31. jedes Monats und am 29. Februar wird im Modus für ungerade Bewässerungstage NICHT bewässert.** 

## **Bewässerungsintervalle auswählen**

Diese Funktion wird empfohlen, wenn Sie unabhängig von Wochentag und Datum einen gleichmäßigen Bewässerungszeitplan aufstellen möchten. Das ausgewählte Intervall gibt die Anzahl von Tagen zwischen den Bewässerungen an. Wenn Sie z. B. ein Intervall von drei Tagen auswählen, wird an jedem dritten Tag bewässert. Unter Verbleibend wird angezeigt, wie viele Tage bis zur nächsten Bewässerung verbleiben. Beispiel: Wenn Sie das Intervall 3 angeben und 1 Tag als verbleibend angezeigt wird, beginnt die Bewässerung am folgenden Tag zur geplanten Zeit. Um Mitternacht ändert sich der Wert unter Verbleibend von 1 auf 0, d. h. die Bewässerung findet an demselben Tag statt.

- 1. Stellen Sie den Drehschalter auf BEWÄSSERUNGSTAGE EINSTELLEN.
- 2. Wählen Sie mit der Taste PRG das gewünschte Programm aus (A, B, C, oder D).
- 3. Drücken Sie die Taste ◀ oder ►, bis Intervalltage angezeigt wird. Das Intervall blinkt. Wählen Sie mit der Taste **+ / -** das Tagesintervall aus, in dem bewässert werden soll.
- 4. Um bei Bedarf die verbleibenden Tage zu programmieren, drücken Sie einmal die Taste ▼..Ein verbleibender Tag bedeutet, die Bewässerung beginnt am nächsten Tag.
- 5. Im Modus Intervallberegnung wird die Zeichenfolge Tage ohne Beregnung angezeigt. In diesem Modus können Sie Tage auswählen, an denen KEINE Bewässerung stattfinden soll. Diese Funktion wird häufig verwendet, um die Bewässerung an bestimmten Tagen auszusetzen, z. B. wenn der Rasen gemäht wird. Drücken Sie die Taste ▼,.bis der Cursor auf Montag zeigt. Sobald der Cursor auf Montag zeigt, blinkt die Zeichenfolge Tage ohne Beregnung. Wählen Sie mit der Taste ▲ oder ▼ den Wochentag aus, an dem nicht bewässert werden soll, und drücken Sie dann die Taste **+**,.um den Tag zu markieren. Wenn Sie zu dem gewählten Tag die Taste **+** drücken, wird das Symbol **X** angezeigt, d. h. an diesem Tag wird nicht bewässert.

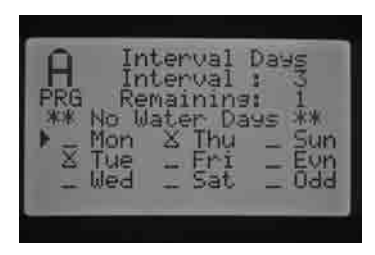

- 6. Um den Tag ohne Bewässerung zu ändern, wählen Sie den Tag mit der Taste ▲ oder ▼ aus, und drücken Sie die Taste **–**..Nun wird **X** ausgeblendet, und der Tag ist wieder für die Bewässerung in Intervallen verfügbar.
- 7. Nach dem Programmieren der Bewässerungstage stellen Sie den Drehschalter wieder auf BETRIEB.

## **Saisonale Anpassung einstellen**

Mit der saisonalen Anpassung können Sie die Laufzeiten ändern, ohne die einzelnen Stationslaufzeiten neu programmieren zu müssen. Diese Funktion eignet sich hervorragend für kleinere Anpassungen, die aufgrund von Wetteränderungen in bestimmten Jahreszeiten erforderlich sind. Beispiel: Im Hochsommer muss ggf. die Wassermenge gesteigert werden, da die Pflanzen mehr Wasser benötigen. Über die saisonale Anpassung kann die Bewässerung gesteigert werden, so dass die Stationen über die programmierte Dauer hinaus bewässern. Umgekehrt kann sie im Herbst über die saisonale Anpassung reduziert werden, so dass die Bewässerungsdauer verkürzt wird.

Für jedes Programm können unabhängig voneinander drei verschiedene saisonale Anpassungsmodi verwendet werden. Die Auswahl erfolgt daher ebenfalls programmspezifisch, d. h. Sie müssen die Schritte für jedes Programm einzeln ausführen:

**Saisonale Anpassung – PRG Global:** Diese Option dient der globalen saisonalen Anpassung der Programme. Hierbei werden die Stationslaufzeiten um einen festen Prozentsatz erhöht oder verringert. Alle Stationen innerhalb eines Programms, für die eine Laufzeit festgelegt ist, werden mit diesem Prozentsatz angepasst.

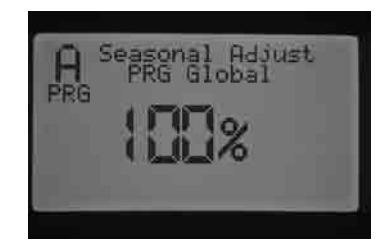

- 1. Stellen Sie den Drehschalter auf SAISONALE ANPASSUNG EINSTELLEN. Wählen Sie mit der Taste PRG das gewünschte Programm aus.
- 2. Wählen Sie mit der Taste + / den saisonalen Anpassungsmodus PRG Global aus.
- 3. Im Modus PRG Global drücken Sie die Taste ▼, so dass der Prozentsatz blinkt.
- 4. Mit den Tasten + / erhöhen oder verringern Sie nun die globale saisonale Anpassung auf einen Wert zwischen 0 und 300 %. Diese Einstellung gilt für alle Stationen in dem ausgewählten Programm.

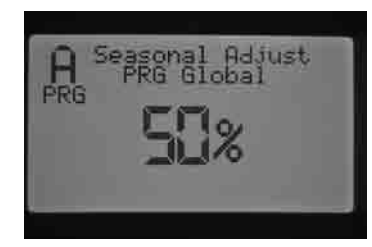

**Saisonale Anpassung – Nach Monat: Für das gesamte Jahr können alle** Anpassungswerte im Steuergerät vorprogrammiert werden. Jeden Monat schaltet das Steuergerät auf den neuen Anpassungswert um.

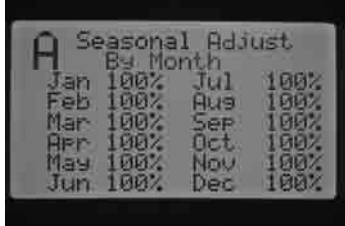

- 1. Stellen Sie den Drehschalter auf SAISONALE ANPASSUNG EINSTELLEN. Wählen Sie mit der Taste PRG das gewünschte Programm aus.
- 2. Wählen Sie mit der Taste + / den saisonalen Anpassungsmodus Nach Monat aus.
- 3. Im Modus Nach Monat drücken Sie die Taste ▼, so dass der Prozentsatz für Januar blinkt und der Cursor ► den Monat Januar anzeigt.
- 4. Mit den Tasten + / erhöhen oder verringern Sie nun die saisonale Anpassung auf einen Wert zwischen 0 und 300 %. Diese Einstellung gilt für alle Stationen in dem ausgewählten Programm.
- 5. Wählen Sie mit der Taste ▲ oder ▼ die Monate aus, für die Sie Einstellungen vornehmen möchten, und gehen Sie entsprechend vor.

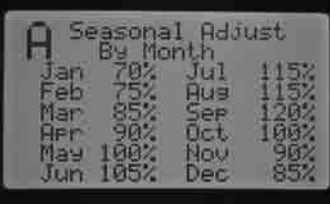

Saisonale Anpassung - Nach Solar Sync: Dieser Modus ermöglicht die tägliche saisonale Anpassung, wenn ein Hunter Solar Sync-Sensor am Steuergerät angeschlossen ist. Hiermit werden eine optimale Versorgung der Pflanzen und gleichzeitig maximale Einsparungen beim Wasserverbrauch gewährleistet. Das Solar Sync-System ändert den Prozentsatz der saisonalen Anpassung täglich anhand der Wetterbedingungen.

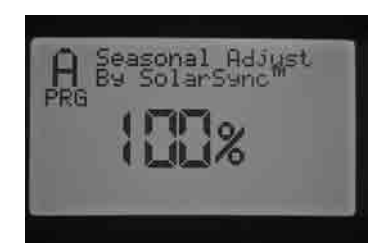

1. Stellen Sie den Drehschalter auf SAISONALE ANPASSUNG EINSTELLEN. Wählen Sie mit der Taste PRG das gewünschte Programm aus.

2. Wählen Sie mit den Tasten + / - die Option Saisonale Anpassung -Durch Solar Sync aus.

Das Solar Sync-Modul übernimmt die saisonale Anpassung, d. h. der Prozentsatz ändert sich nach den Messergebnissen des Solar Sync-Sensors. Wenn Sie die saisonale Anpassung auf den Modus Durch Solar Sync einstellen und KEIN Solar Sync-Modul angeschlossen ist, lässt das Steuergerät automatisch die saisonale Anpassung bei 100 %.

Für die Programmierung des I-CORE sind noch weitere Schritte verfügbar, um bestimmte Stationen anhand der Messwerte von Solar Sync-, Regen- und Frostsensoren abzuschalten. Die entsprechenden Programmieranleitungen finden Sie in diesem Handbuch in den Abschnitten "Erweiterte Funktionen", "Sensorenkonfiguration" und "Sensorbetrieb einstellen".

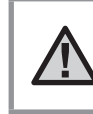

HINWEIS: **Wenn Sie das Solar Sync am I-CORE Steuergerät anschließen, wählen Sie als Steuergerätetyp "Pro-C" aus.**

## **Pumpenbetrieb einstellen**

In der Standardeinstellung ist der Pumpen-/Hauptventilkreis für alle Stationen eingeschaltet. Der Pumpen-/Hauptventilkreis kann für jede Station einzeln ein- oder ausgeschaltet werden – unabhängig davon, welchem Programm die jeweilige Station zugeordnet ist. Diese Funktion ist z. B. für Systeme sinnvoll, bei denen in bestimmten Zonen der Betrieb einer Zusatzpumpe erforderlich ist. Sie kann auch für Systeme mit zwei Anschlussstellen verwendet werden, bei denen manche Ventile einen Hauptventil-/Pumpenstart benötigen, um sich zu öffnen, während andere Ventile von einer anderen Wasserquelle versorgt werden und keinen Hauptventil-/Pumpenstart benötigen.

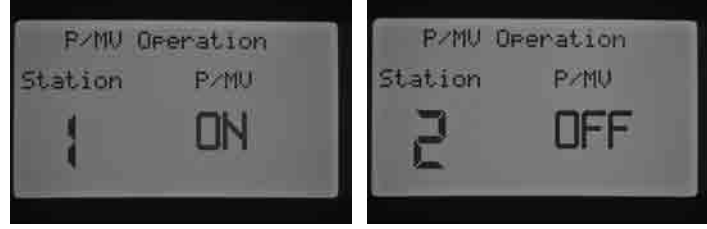

So stellen Sie den Pumpenbetrieb ein:

- 1. Stellen Sie den Drehschalter auf PUMPENBETRIEB EINSTELLEN.
- 2. Wählen Sie mit der Taste ◄ oder ► eine bestimmte Station aus.
- 3. Schalten Sie mit den Tasten + / den Pumpen-/Hauptventilkreis für eine bestimmte Station EIN oder AUS.
- 4. Stellen Sie den Drehschalter anschließend wieder auf BETRIEB.

# **Zyklus- und Sickerphasen**

Sie können die Laufzeiten der einzelnen Stationen in Zyklus- und Sickerphasen – d. h. in kürzere Bewässerungsphasen – aufteilen. Diese Funktion ist besonders für die Bewässerung von Gelände mit Gefälle oder verdichtetem Boden sinnvoll. Das Wasser wird automatisch langsamer zugeführt, hat mehr Zeit zum Versickern und läuft nicht ab. Wählen Sie als Zykluszeit einen Bruchteil der Bewässerungsdauer einer Station aus. Als Sickerzeit wählen Sie die Pause in Minuten, die mindestens zwischen zwei Bewässerungszyklen eingelegt werden muss. Um die Gesamtzahl der Zyklen zu ermitteln, teilen Sie die programmierte Gesamtlaufzeit der Station durch die Zykluszeit.

**Beispiel:** An Station 1 muss 20 Minuten lang bewässert werden. Bereits nach fünf Minuten beginnt das Wasser von der Oberfläche abzulaufen. Zum Versickern braucht das Wasser zehn Minuten. In diesem Beispiel würden Sie als Stationslaufzeit 20 Minuten, als Zykluszeit fünf Minuten und als Sickerzeit zehn Minuten programmieren.

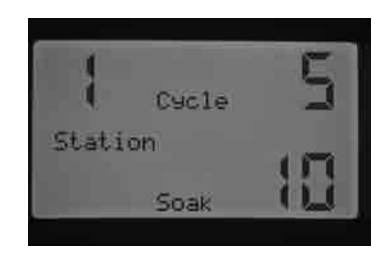

- 1. Stellen Sie den Drehschalter auf BEWÄSSERN UND SICKERN.
- 2. Wählen Sie mit der Taste ◀ oder ▶ die Station aus, für die Sie Zyklus- und Sickerphasen programmieren möchten.
- 3.. .Bei Zyklus blinkt die Anzeige AUS. Stellen Sie mit den Tasten **+ / -** die gewünschte Zykluszeit ein. Die Zykluszeit kann maximal 60 Minuten betragen.
- 4. Zum Einstellen der Sickerzeit drücken Sie die Taste ▼. Stellen Sie mit den Tasten **+ / -** die gewünschte Sickerzeit ein. Die Sickerzeit kann maximal 120 Minuten betragen.
- 5. Wenn Sie die Zyklus- und Sickerzeiten für die Stationen eingestellt haben, stellen Sie den Drehschalter wieder auf BETRIEB.

Um die Vorteile der Zyklus- und Sickerphasen nutzen zu können, sollten Sie den Ablauf dieses Prozesses genau kennen. Beispiel: Für Station 1 wurde eine Zykluszeit von fünf Minuten und eine Sickerzeit von 10 Minuten programmiert. Ob sich Station 1 sofort nach der zehnminütigen Sickerphase wieder einschaltet, hängt von folgenden Faktoren ab: Wenn nach Station 1 noch andere Stationen im Programm folgen, werden die einzelnen Stationen erst einmal der Reihenfolge nach abgearbeitet, bevor der nächste Zyklus von Station 1 gestartet wird. Das Programm bedient zunächst die anderen Stationen gemäß deren programmierten Laufzeiten (bzw. den ersten Zyklus der anderen Stationen), bevor es wieder zu Station 1 zurückkehrt, um die Zyklus- und Sickerphasen fortzusetzen. Wenn keine weiteren Stationen in dem Programm mit Zyklus- und Sickerphasen programmiert sind, beginnt Station 1 mit dem zweiten Zyklus und arbeitet dann alle Zyklus- und Sickerphasen bis zum Ende der Laufzeit nacheinander ab.

# **Sensorbetrieb einstellen**

In der Schalterstellung SENSORBETRIEB EINSTELLEN wird festgelegt, wie die Stationen auf Sensorsignale reagieren sollen. Das I-CORE Steuergerät kann zwei einzelne Clik-Sensoren einschließlich Solar Sync-Regen-/Frostsensor überwachen. Folgende Kombinationen zweier Clik-Sensoren sind möglich: ein Clik-Sensor und ein Durchflusssensor, ein Clik-Sensor und ein Solar Sync-Regen-/Frostsensor oder zwei Durchflusssensoren. Die Metallausführung des I-CORE hat einen

zusätzlichen Sensoranschluss, so dass bis zu drei Sensoren angeschlossen und programmiert werden können. Die Sensoren MÜSSEN jedoch für die einzelnen Stationen eingerichtet werden, damit sie in der Lage sind, Bewässerungsvorgänge abzuschalten. Das Programmieren der beiden verfügbaren Sensoreingänge ist im Abschnitt "Erweiterte Funktionen" unter "Sensorenkonfiguration" beschrieben (siehe S. 23) und muss vor dem Einrichten des Sensorbetriebs erfolgen.

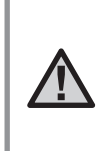

HINWEIS: **Der Solar Sync-Regen-/Frostsensor ist als Clik-Sensor zu programmieren. Für den Solar Sync-Sensor gibt es keine spezielle Option. Die Arbeitsschritte werden im Verlauf dieses Abschnitts für den Clik-Sensor beschrieben.** 

Wenn zwei Clik-Sensoren installiert sind, können Sie in der Schalterstellung.SENSORBETRIEB.EINSTELLEN festlegen, wie die Stationen auf Sensorsignale reagieren sollen. Wenn unter Reaktion des Sensors das Symbol √ angezeigt wird, schaltet der Sensor die Bewässerung ab. Wird das Symbol \_ angezeigt, ignoriert die Station den Sensorzustand und setzt den normalen Betrieb fort.

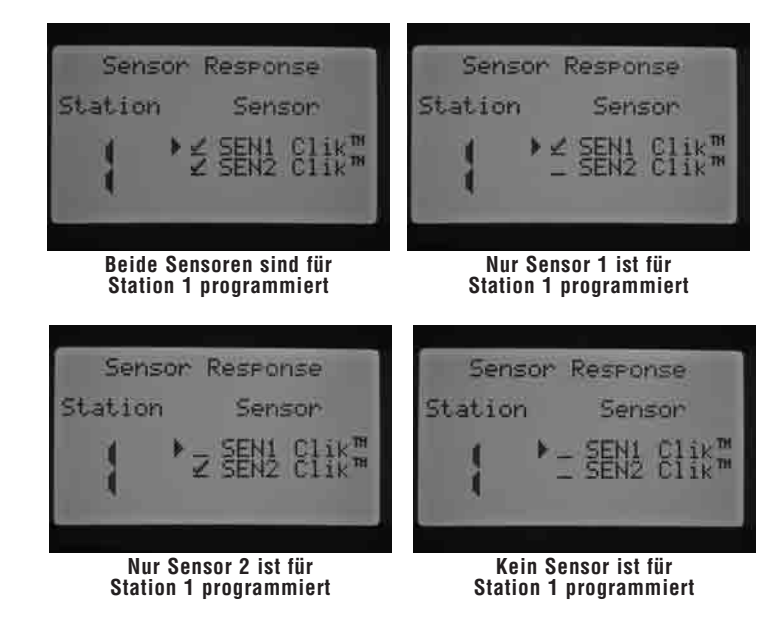

Stellen Sie den Drehschalter auf SENSORBETRIEB EINSTELLEN.

- 1. Wählen Sie mit der Taste ◀ oder ► die Station aus, für die Sie die Sensorwirkung aktivieren möchten.
- 2. Werkseitig sind die Sensorsignale für alle Stationen aktiviert, deshalb wird das Symbol  $\checkmark$  angezeigt. Der Cursor ► blinkt auf SEN1. Mit der Taste **+** aktivieren Sie den Sensor, mit **–** deaktivieren Sie den Sensor.
- 3. Wenn SEN1 programmiert ist, bewegt sich der Cursor ► zu SEN2. Aktivieren oder deaktivieren Sie SEN2 mit den Tasten **+ / -**..
- 4. Wenn Sie den Sensorbetrieb für die Stationen programmiert haben, stellen Sie den Drehschalter wieder auf BETRIEB.

Wenn ein Clik-Sensor und ein Durchflusssensor angeschlossen sind, wird im Modus SENSORBETRIEB EINSTELLEN nur eine einzige Option zur Aktivierung der Sensorwirkung des Clik-Sensors angezeigt. Der Clik-Sensor wird entweder als SEN1 oder als SEN2 angezeigt  $-$  je nachdem, an welchen Klemmen er angeschlossen ist. Wenn Sie möchten, dass der Sensor bei einer Zustandsänderung die Bewässerung abschaltet, setzen Sie ein Häkchen √. Wenn Sie nicht möchten, dass der Sensor die Bewässerung abschaltet, achten Sie darauf, dass nur der Unterstrich **\_** angezeigt wird. Die Konfiguration des Durchflusssensors wird unter Sensorbetrieb einstellen nicht als wählbare Option angezeigt. Die Programmierung des Durchflusssensors erfolgt in der Schalterstellung.ERWEITERTE FUNKTIONEN, wie im gleichnamigen. Abschnitt genauer beschrieben.

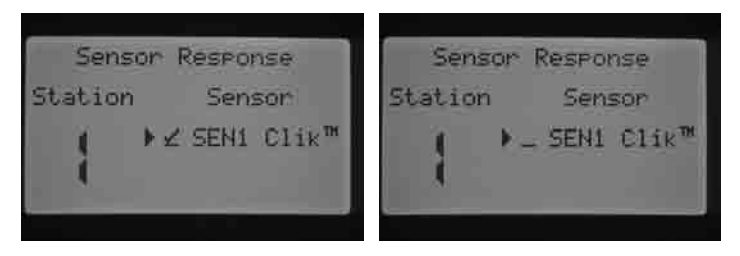

**SEN2 ist für einen Durchflusssensor konfiguriert**

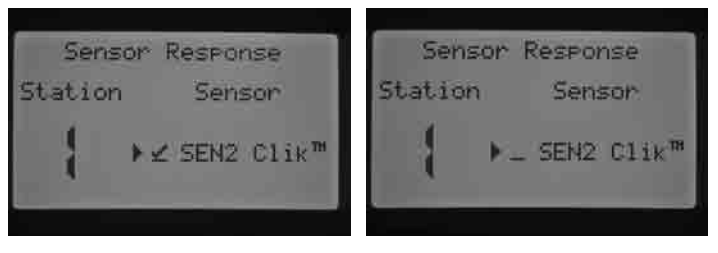

**SEN1 ist für einen Durchflusssensor konfiguriert**

Stellen Sie den Drehschalter auf SENSORBETRIEB EINSTELLEN.

- 1. Wählen Sie mit der Taste < oder ► die Station aus, für die Sie die Sensorwirkung aktivieren möchten.
- 2. Werkseitig sind die Sensorsignale für alle Stationen aktiviert, deshalb wird das Symbol  $\checkmark$  angezeigt. Der Cursor blinkt bei SEN1 oder SEN2. Zum Aktivieren des Sensorbetriebs drücken Sie die Taste **+**,.zum Deaktivieren drücken Sie die Taste **–**.
- 3. Wenn Sie den Sensorbetrieb für die Stationen programmiert haben, stellen Sie den Drehschalter wieder auf BETRIEB.

Wenn Sie für beide Sensoranschlüsse Durchflusssensoren konfiguriert haben, steht keine Option für die Aktivierung von Wettersensoren zur Verfügung. Wenn Sie den Drehschalter auf.SENSORBETRIEB. EINSTELLEN schalten, wird am Display die Meldung "Kein Clik oder WRC" angezeigt. Die Anleitung zur Konfiguration von Durchflusssensoren finden Sie im Abschnitt.ERWEITERTE. FUNKTIONEN.

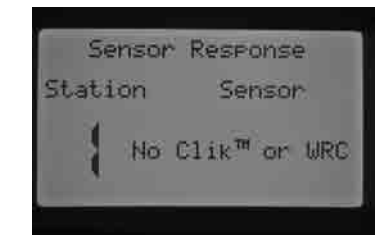

**SEN1 und SEN2 sind für Durchflusssensoren konfiguriert**

Wenn Sie einen Sensor installiert und programmiert haben und die Sensorwirkung für eine bestimmte Station aktivieren, zeigt das Steuergerät den Sensorstatus an. Ist der Sensor inaktiv oder geschlossen, wird am Systemstatus-Dashboard eine grüne LED neben dem Sensor angezeigt. Dies bedeutet, dass die Bewässerung normal ausgeführt wird. Wenn der Sensor aktiv bzw. der Sensorkreis offen ist, leuchtet am Systemstatus-Dashboard des Steuergeräts eine rote LED neben dem Sensor. In diesem Fall werden je nach Konfiguration bestimmte automatische Bewässerungsvorgänge nicht ausgeführt. Bei aktivem Sensor wird der Sensorstatus auch in der Schalterstellung BETRIEB auf dem Display des Steuergeräts angezeigt.

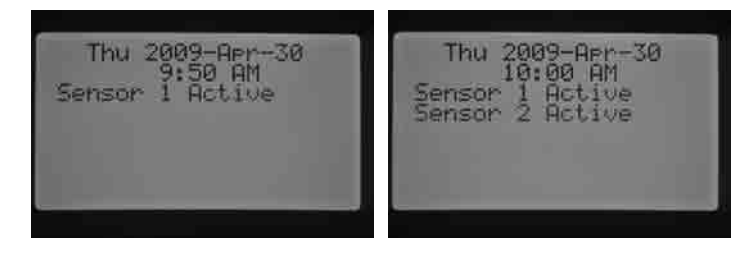

Wenn der Sensor aktiv ist, setzt das Steuergerät den Bewässerungsbetrieb aus. Das Steuergerät bestätigt die Startzeit des Programms, und auf dem Display wird die Station angezeigt, an der bewässert werden sollte. Die Bewässerung wird jedoch nur dann ausgesetzt, wenn die Station so programmiert ist, dass sie auf den

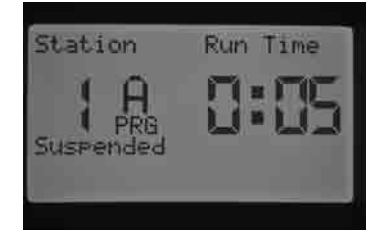

Sensor reagiert. Ist dies der Fall, wird der Status "Ausgesetzt" angezeigt und die Laufzeit der Station am Display zurückgezählt. Sobald sich der Sensorstatus in "inaktiv" ändert, wird die Bewässerung an der Station bei der angezeigten Laufzeit fortgesetzt. Wenn die Sensorwirkung nicht aktiviert ist, bewässert die Station ganz normal, und der Sensorstatus wird ignoriert.

Unabhängig davon, ob die Sensorwirkung für eine Station aktiviert ist oder nicht, wird der Sensorstatus durch ein Fernbedienungssignal für einzelne Stationen außer Kraft gesetzt, und die Bewässerung erfolgt über die gewünschte Laufzeit. Wenn Sie per Fernbedienung einen manuellen Programmbefehl auslösen, zeigt das Steuergerät die Stationen an, die auf Sensorwirkung programmiert sind. An diesen Stationen erfolgt keine Bewässerung. Sie befinden sich im Status "Ausgesetzt".

Dieselben Regeln gelten für das manuelle Aktivieren einer Station oder eines Programms auf der Drehschalterstellung MANUELLER BETRIEB. Beim manuellen Betrieb einer Einzelstation wird der aktive Sensor außer Kraft gesetzt. In einem manuell ausgeführten Programm hingegen wird die Bewässerung der Stationen ausgesetzt, die so programmiert sind, dass sie auf den aktiven Sensor ansprechen.

# **Erweiterte Funktionen**

In diesem Modus stehen Ihnen zusätzliche Funktionen und erweiterte Programmiermöglichkeiten zur Verfügung. Wechseln Sie mit der Taste ▲ oder ▼ zu den gewünschten Einstellungsoptionen der erweiterten Funktionen. Wenn der Cursor ► auf die gewünschte Option zeigt, drücken Sie zur Auswahl der Option einfach die Taste **+**..Mit der Taste ◄ gelangen Sie zurück in das vorherige Menü. Im folgenden Abschnitt finden Sie eine detaillierte Beschreibung der Einstellungsoptionen für die erweiterten Funktionen.

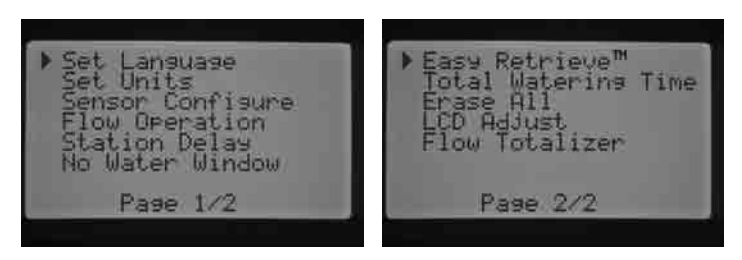

**Erweiterte Funktionen**

# **Sprache einstellen**

Mit dieser Option wählen Sie die Sprache für die Displaytexte aus. Folgende Sprachen sind verfügbar: Englisch, Spanisch, Französisch, Deutsch, Portugiesisch und Italienisch.

- 1. Wechseln Sie mit der Taste ▲ oder ▼ zu der gewünschten Sprache.
- 2...Drücken Sie die Taste **+**,.wenn sich der Cursor ► neben der gewünschten Sprache befindet.

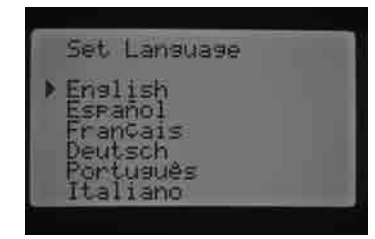

# **Einheiten festlegen**

Mit dieser Funktion legen Sie fest, ob englische oder metrische Maßeinheiten verwendet werden.

- 1. Wählen Sie mit der Taste ▲ oder ▼ die Option Englisch (GPM, Gallonen pro Minute) oder Metrisch (LPM, Liter pro Minute) aus.
- 2...Drücken Sie die Taste **+**,.wenn sich der Cursor ► neben der gewünschten Option für die Maßeinheit befindet.

# **Sensorenkonfiguration**

Wenn Sie vorhaben, einen Sensor an das Steuergerät anzuschließen, müssen Sie diesen Schritt der erweiterten Einstellungen ausführen. Wenn Sie keinen Sensor anschließen, können Sie diesen Abschnitt überspringen. Mit der Funktion Sensorenkonfiguration können Sie die SEN1- bzw. SEN2-Klemmen für verschiedene Sensortypen konfigurieren: für Hunter Clik-Sensoren, Hunter HFS-Durchflusssensoren oder Durchflusssensoren anderer Hersteller. Hierbei ist es wichtig, die richtige Größe der Durchflusssensoren zu programmieren. Die HFS-Sensoren sind immer in einem Hunter FCT-Fitting montiert. Mit der Auswahl des richtigen Fittings wird auch automatisch die Kalibrierung für den Sensor festgelegt.

# **Sensoroptionen**

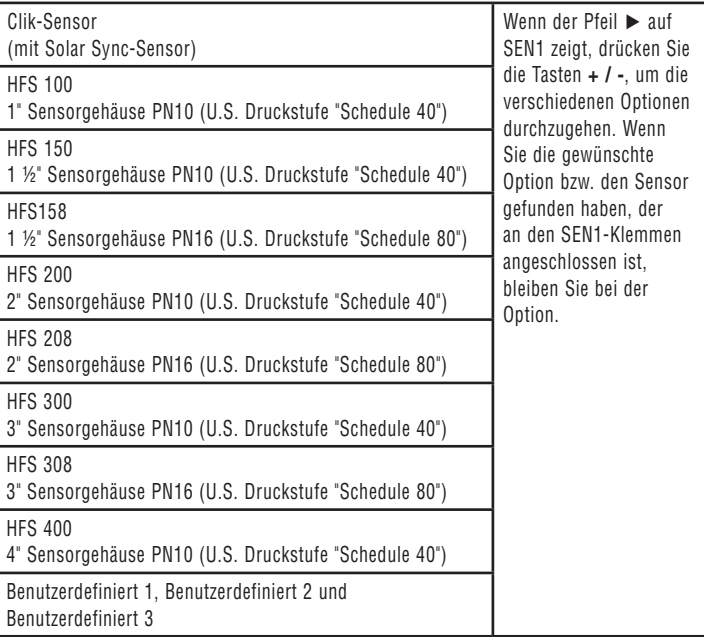

Wenn Sie am Bildschirm Sensorenkonfiguration einen Clik-Sensor als Option für SEN1 oder SEN2 auswählen, können Sie anschließend im Modus SENSORBETRIEB EINSTELLEN für die einzelnen Stationen die Sensorwirkung festlegen (d. h. ob ein oder beide Clik-Sensoren bewirken sollen, dass die Bewässerung abgeschaltet wird). - Diese Schritte wurden bereits beschrieben.

SEN1 und SEN2 sind werkseitig für Clik-Sensoren vorkonfiguriert. Wenn Sie keinen Sensor am Steuergerät angeschlossen haben, können die Einstellungen unter Sensorenkonfiguration ignoriert werden. Solange die beiden Sensorklemmen im Steuergerät mit der Drahtbrücke verbunden sind, bleibt der Sensorkreis geschlossen. Dann kann der Sensor keinen Fehlalarm auslösen und die Bewässerung nicht abschalten.

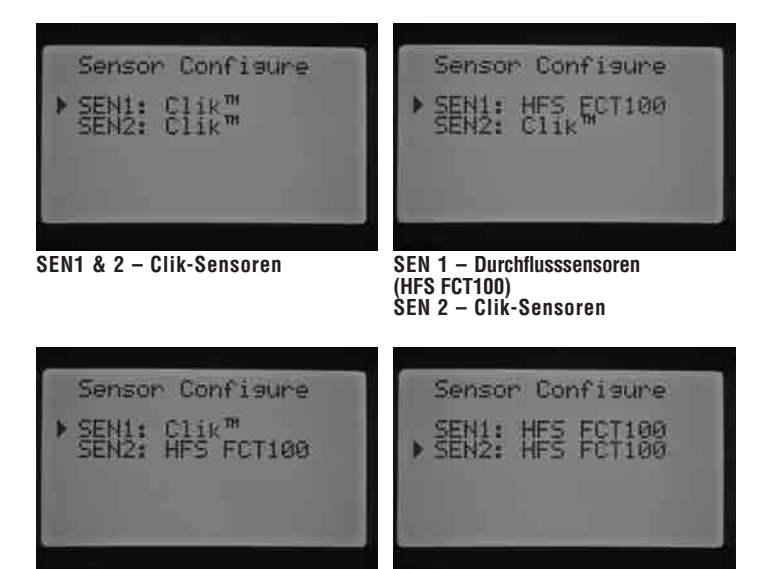

**SEN 1 – Clik-Sensoren SEN 2 – Durchflusssensor** 

**(HFS FCT100)**

**SEN 1 & 2 – Durchflusssensoren (HFS FCT100)**

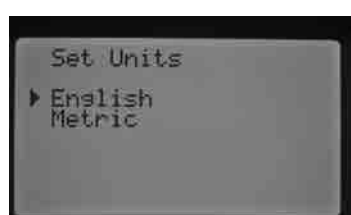

# **Konfigurieren von Durchflusssensoren anderer Hersteller**

Zum Konfigurieren von Durchflusssensoren anderer Hersteller wählen Sie die Optionen Benutzerdefiniert 1,.2.oder 3. Wenn Sie die benutzerdefinierte Option ausgewählt haben, drücken Sie die Taste ►..Im Steuergerät können Sie die Werte für K-Faktor und Offset eingeben, die von den Herstellern der Durchflusssensoren angegeben werden. Informationen über kompatible Durchflusssensoren erhalten Sie bei Hunter.

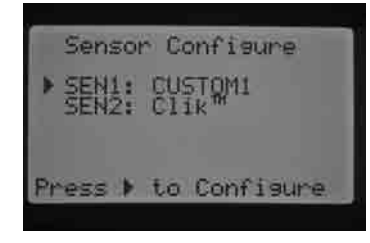

Mit den Tasten ▲, ▼, ◀ und ► können Sie auf den Bildschirmen "Anderer", "K-Faktor" und "Offset" navigieren. Wenn der Cursor eine Zahl erreicht, blinkt diese. Der Zahlenwert kann dann mit den Tasten **+ / -** erhöht oder verringert werden. Wenn Sie K-Faktor und Offset des Durchflusssensors nach den

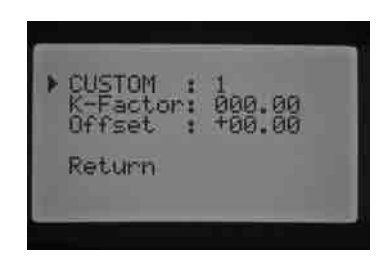

Herstellerangaben eingegeben haben, kehren Sie mit der Taste ▼ zum Bildschirm Sensorenkonfiguration zurück.

Wenn Sie unter Sensorenkonfiguration einen HFS-Sensor ausgewählt und programmiert haben, wird auf dem Display unter BETRIEB die Durchflussmenge an der bewässernden Station blinkend angezeigt. Wenn der Durchfluss der Station nicht vom Steuergerät "gelernt" oder die Station nicht für die Durchflussüberwachung aktiviert wurde (siehe Abschnitte "Durchflussüberwachung" und "Manueller Betrieb"), wird im Display ein Gesamtdurchfluss von 0,0 LPM angezeigt, da als Sensor der HFS ausgewählt wurde.

# **Durchflussüberwachung**

Mit dieser Funktion können Sie die Durchflussüberwachung für die einzelnen Stationen einrichten. Sie können im Steuergerät die Stationen mit oder ohne Durchflussüberwachung programmieren.

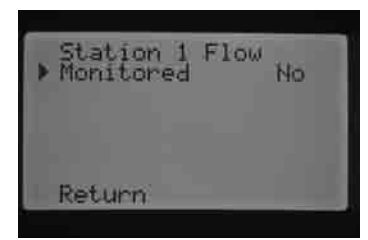

- 1. Wählen Sie mit den Tasten ◀ und ► die Station aus, die Sie programmieren möchten.
- 2. Der Cursor befindet sich neben der Option Überwacht. Aktivieren oder deaktivieren Sie die Durchflussüberwachung mit den Tasten **+ / -**..

Wenn die Durchflussüberwachung aktiviert ist (Einstellung Ja), können Sie bestimmte Eigenschaften für die Durchflussüberwachung an den einzelnen Stationen einstellen. Sobald die Station aktiviert ist, wird ein neuer Bildschirm mit folgenden Optionen angezeigt:

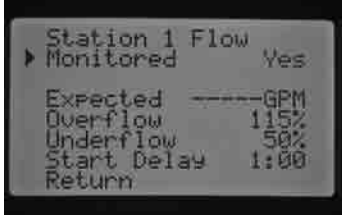

**Erwarteter Durchfluss:** Erwartete Durchflussmenge an der Station in Gallonen pro Minute (GPM) oder Liter pro Minute (LPM).

**Überfluss**: Kann auf einen Wert zwischen 110 % und 300 % des erwarteten Durchflusses eingestellt werden. Wenn der Durchfluss während des Betriebs das Überflusslimit überschreitet, wird das System vom Steuergerät abgeschaltet und einem Diagnosetest unterzogen. Beispiel: Beträgt der erwartete Durchfluss 20 LPM, und der Überfluss ist auf 115 % eingestellt, muss der erwartete Durchfluss um 15 % (3 LPM) überschritten werden. Zur Auslösung eines Überflussalarms muss die Station also einen Gesamtdurchfluss von 23 LPM aufweisen.

**unterfluss**:.Kann auf einen Wert zwischen 10 % und 100 % des erwarteten Durchflusses eingestellt werden. Wenn der Durchfluss während des Betriebs unterhalb des Unterflusslimits liegt, wird das System vom Steuergerät abgeschaltet. Beispiel: Beträgt der erwartete Durchfluss 20 LPM, und der Unterfluss ist auf 50 % eingestellt, muss der erwartete Durchfluss um 50 % (10 LPM) unterschritten werden. Zur Auslösung eines Unterflussalarms muss die Station also einen Gesamtdurchfluss von 10 LPM aufweisen.

**Startverzögerung**:.Kann auf einen Wert zwischen 5 Sekunden und 10 Minuten eingestellt werden. Die Startverzögerung verhindert, dass sich das System bei fehlerhaften Durchflusswerten in der Hauptleitung frühzeitig abschaltet. Die Systemabschaltung erfolgt erst nach Ablauf der Verzögerung. Das System hat somit die Möglichkeit, sich bei Überoder Unterflussbedingungen zu stabilisieren, bevor eine Abschaltung ausgelöst wird.

Nach dem Aktivieren der Station drücken Sie die Taste ▼,.um eine der genannten Funktionen auszuwählen. Wenn der Cursor ► auf die Durchflusseigenschaften zeigt, stellen Sie mit den Tasten **+ / -** den gewünschten Wert ein.

Ist die Durchflussüberwachung für eine bestimmte Station aktiviert, werden die werkseitig eingestellten Werte angezeigt. Der erwartete Durchflusswert bleibt frei, da der Lernvorgang noch nicht stattgefunden hat. Sie finden die Informationen zum Lernvorgang unter "Manueller Betrieb" im Abschnitt "Erwarteten Durchfluss

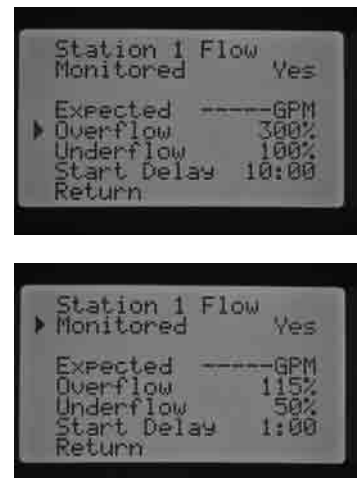

lernen". Die Werkseinstellungen lauten für Überfluss = 115 %, Unterfluss =  $50$  %, Startverzögerung = 1 Minute.

Die Durchflussüberwachung muss programmiert werden, damit das Steuergerät "weiß", welche Stationen überwacht werden. Zur vollständigen Konfiguration der Durchflussüberwachung sind noch weitere wichtige Schritte erforderlich. Am Bildschirm Sensorenkonfiguration muss ein Durchflusssensor zugewiesen werden. Außerdem muss das Steuergerät die Durchflusswerte der überwachten Stationen "lernen". Erst nach diesen Schritten ist die Durchflussüberwachung möglich.

Nach dem Aktivieren einer Station für die Durchflussüberwachung vergewissern Sie sich, dass die Durchflussstatus-LED für diese Station auf dem Systemstatus-Dashboard aktiv wird. Wenn die anderen Komponenten für die Durchflussüberwachung noch nicht programmiert sind und der Durchfluss der Station aktiviert wurde, leuchtet diese Durchflussstatus-LED grün und zeigt somit einen normalen Durchfluss an.

Eine detaillierte Beschreibung der Vorgänge bei Überfluss und Unterfluss finden Sie unter "Systemstatus-Dashboard – Durchfluss" im Abschnitt "Diagnose und Fehlerbehebung". Lesen Sie diese Beschreibung gründlich durch, bevor Sie mit der Durchflussüberwachung beginnen.

## **Stationsverzögerung**

Mit dieser Funktion können Sie eine Zeitverzögerung zwischen dem Abschalten einer Station und dem Einschalten der nächsten Station programmieren. Die Funktion ist z. B. sinnvoll, wenn im System langsam schließende Ventile vorhanden sind, wenn die Pumpen bei nahezu maximalem Durchfluss arbeiten oder längere Brunnenerholungszeiten benötigt werden. Für die einzelnen Programme können Sie unterschiedliche Zeitverzögerungen zwischen den Stationen einrichten (zwischen 1 Sekunde und 9 Stunden).

Auf dem Bildschirm

Stationsverzögerung stellen Sie mit den Tasten **+ / -** die gewünschte Zeitverzögerung für das jeweilige Programm ein. Wählen Sie mit der Taste PRG das gewünschte Programm aus (A, B, C oder D).

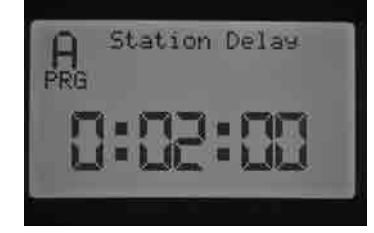

**Beispiel: Stationsverzögerung Programm A = 2 Minuten**

# **Zeitfenster ohne Bewässerung**

Mit dieser Funktion können Sie in den einzelnen Programmen die automatische Bewässerung für bestimmte Tageszeiten deaktivieren.

- 1. Wenn sich der Cursor ► auf Start befindet, stellen Sie mit den Tasten + / - die Startzeit des bewässerungsfreien Zeitraums ein.
- 2. Wechseln Sie mit der Taste zu der Option Ende.
- 3...Wenn sich der Cursor ► auf Ende befindet, stellen Sie mit den Tasten + / - die Uhrzeit ein. zu der der bewässerungsfreie Zeitraum endet.

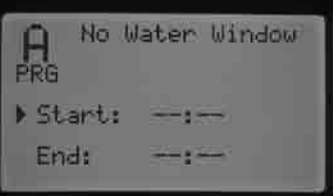

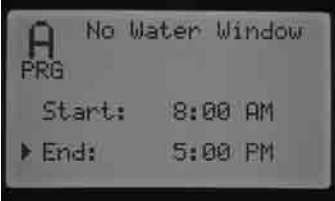

**Beispiel:** Wenn die Startzeit auf 8:00 AM und die Endzeit auf 5:00 PM eingestellt ist, findet

zwischen 8:00 und 17:00 Uhr keine Bewässerung statt. Mit der Taste PRG können Sie zu anderen Programmen wechseln, um dort ebenfalls Zeitfenster ohne Bewässerung einzustellen.

Wenn ein automatisches oder manuelles Programm in ein Zeitfenster ohne Bewässerung hineinreicht, setzt das Steuergerät die Bewässerung in diesem Programm aus.

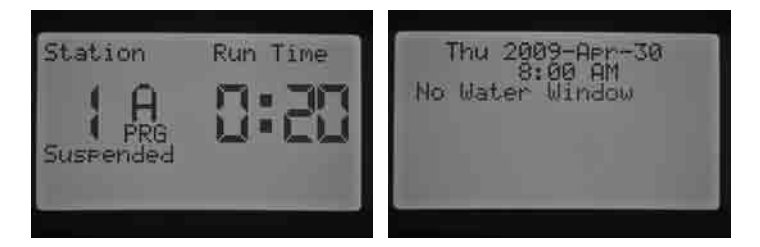

Das Steuergerät lässt die Laufzeiten dieses Programms wie programmiert ablaufen. Die Bewässerung wird nach Ende des Zeitfensters ohne Bewässerung fortgesetzt, sofern die Laufzeiten. noch nicht komplett abgelaufen sind. Sobald das Programm beendet ist und auf dem Display wieder Datum und Uhrzeit erscheinen, wird. eine Fehlermeldung angezeigt. Die Meldung weist darauf hin, dass. ein Konflikt zwischen dem Zeitfenster ohne Bewässerung und den. Bewässerungszeiten des Programms aufgetreten ist, und weist auf das. entsprechende Programm hin.

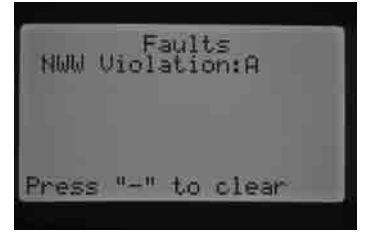

Sie werden mit dieser Fehlermeldung darauf aufmerksam gemacht, dass die Bewässerung ausgesetzt wurde und gegebenenfalls zusätzlich bewässert werden muss, um die defizitäre Wassermenge auszugleichen. Beim manuellen Betrieb einer Einzelstation - per Fernbedienung oder Steuergerät – wird das Zeitfenster ohne Bewässerung ignoriert, und die Bewässerung kann ausgeführt werden.

# **Easy Retrieve™-Speicher**

Mit der Easy Retrieve-Funktion können Sie Ihr bevorzugtes Bewässerungsprogramm speichern und zu einem späteren Zeitpunkt abrufen. Die Funktion ermöglicht ein schnelles Zurücksetzen des Steuergeräts auf den ursprünglich programmierten Bewässerungszeitplan, falls die Programmierung aus irgendeinem Grund verändert oder manipuliert wurde.

# **So speichern Sie das Bewässerungsprogramm:**

- 1. Verschieben Sie den Cursor ► mit der Taste ▲ oder ▼ auf die Option Speichern.
- 2. Drücken Sie einmal kurz auf die Taste **+**,.und halten Sie anschließend die Taste **+** gedrückt. Die aktuelle Programmierung wird nun als Easy Retrieve-Programm gespeichert. Auf dem Display werden Sie aufgefordert zu warten. Anschließend erscheint die Meldung, dass das Easy Retrieve-Programm erfolgreich gespeichert wurde.

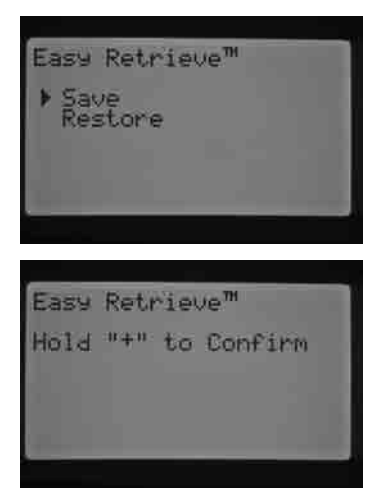

# **So stellen Sie das gespeicherte Programm wieder her:**

- 1.Verschieben Sie den Cursor ► mit der Taste ▲ oder ▼ auf die Option Wiederherstellen.
- 2. Drücken Sie einmal kurz die Taste **+**..Halten Sie anschließend die Taste **+** etwas länger gedrückt. Das wiederhergestellte Easy Retrieve-Programm wird nun aufgerufen. Auf dem Display werden Sie aufgefordert zu warten. Anschließend erscheint die Meldung, dass das Easy Retrieve-Programm erfolgreich wiederhergestellt wurde.

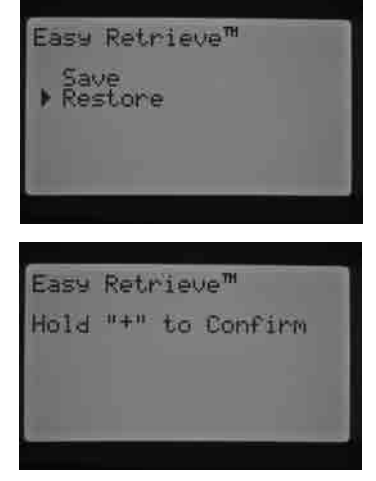

Wenn Sie den Speicher des Steuergeräts löschen (unter Erweiterte Einstellungen mit der Funktion Alles löschen, siehe entsprechenden Abschnitt), wird das Steuergerät auf die Werkseinstellungen zurückgesetzt. Danach ist es NICHT mehr möglich, die gespeicherten Easy Retrieve-Programme abzurufen. Die Easy Retrieve-Programme werden bei diesem Vorgang überschrieben und gehen verloren.

# **Gesamtbewässerungsdauer**

Mit dieser Funktion können Sie die Gesamtlaufzeit aller Stationen in einem bestimmten Programm anzeigen. Die angezeigte Gesamtzeit berücksichtigt nur die einzelnen Startzeiten eines Programms und nicht die Summe aller Startzeiten.

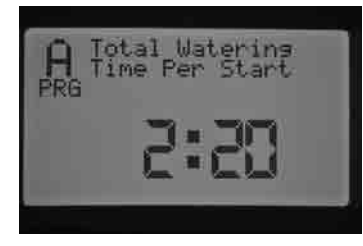

Das Steuergerät überprüft, welche Stationen in den einzelnen Programmen mit Laufzeiten gekoppelt sind, und addiert die Laufzeiten zur Gesamtbewässerungsdauer des jeweiligen Programms. In der Gesamtbewässerungsdauer sind die Zyklus-, Sicker- und Stationsverzögerungszeiten während der Bewässerungsphasen nicht berücksichtigt.

Um die Gesamtbewässerungsdauer anderer Programme anzuzeigen, drücken Sie die Taste PRG.

# **Alles löschen**

Mit dieser Funktion löschen Sie den Speicher des Steuergeräts und stellen sämtliche Werkseinstellungen wieder her. Wenn Sie die Funktion Alles löschen ausführen, wird die gesamte Programmierung einschließlich der Easy Retrieve-Programme gelöscht. Die Funktion Alles löschen wird normalerweise

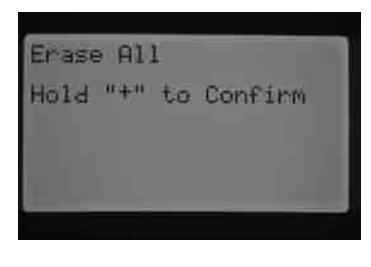

verwendet, wenn das Steuergerät komplett neu programmiert werden soll.

Zum Auslösen der Funktion halten Sie die Taste **+** gedrückt.

Auf dem Display werden Sie aufgefordert zu warten. Anschließend erscheint die Meldung, dass das Gerät erfolgreich zurückgesetzt wurde.

## **LCD einstellen**

Mit dieser Funktion können Sie den Kontrast am Display erhöhen oder verringern. Sie haben somit die Möglichkeit, das Display an verschiedene Lichtverhältnisse anzupassen. Stellen Sie den Kontrast so ein, dass Sie die Schrift am Display gut lesen können.

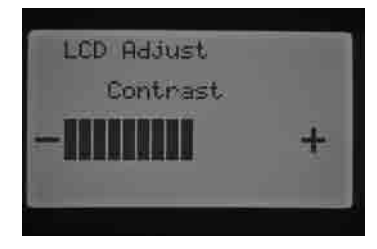

Mit der Taste + erhöhen Sie den Kontrast, mit der Taste – verringern Sie ihn auf den gewünschten Grad.

## **Wasserverbrauch**

Diese Funktion zeigt laufend die Gesamtmenge des verbrauchten Wassers an. Dieser vom Durchflussmesser erfasste Verbrauchswert berücksichtigt alle automatischen Programme, manuellen Bewässerungen, Fernstarts und sonstigen Verbraucher wie z. B. undichte Stellen im System. Auf dem Display Wasserverbrauch werden zwei Start- bzw. Referenzpunkte für die Berechnungen angezeigt. Die Referenzpunkte sind als Punkt A und B angegeben und jederzeit einzeln zurücksetzbar. So haben Sie die Möglichkeit, z. B. den Jahresverbrauch und den Monatsverbrauch mitzuverfolgen. Zu Beginn des Jahres können Sie Punkt A zurücksetzen, so dass das Steuergerät die Verbrauchswerte ab diesem Zeitpunkt neu erfasst. Am Monatsende notieren Sie sich jeweils den Gesamtverbrauch für Punkt B und setzen dann den Referenzwert zurück, so dass die Werte jeden Monat neu erfasst werden.

Wenn Sie den Bildschirm Wasserverbrauch aufrufen, zeigt der Cursor ► auf A. Hier werden das Datum für den Referenzpunkt und der Gesamtwasserverbrauch in Litern (oder Gallonen) angezeigt.

Um den Referenzpunkt zurückzusetzen, halten Sie die Taste **+** gedrückt, während der Cursor ► auf A zeigt. Nun ändert sich das Datum zum aktuellen Datum, und der Wasserverbrauch wird auf 0 zurückgesetzt.

Wählen Sie mit der Taste Punkt B.aus..Wenn.der.Cursor.► auf Punkt B zeigt, halten Sie die Taste + gedrückt. Nun ändert sich. das.Datum.zum.aktuellen.Datum,. und der Wasserverbrauch wird auf. 0 zurückgesetzt.

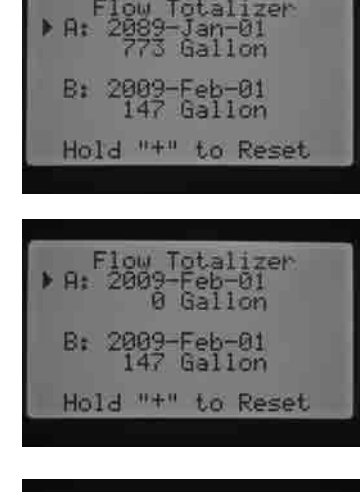

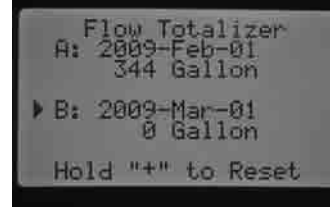

HINWEIS: **Der Zähler für den Wasserverbrauch wird mit der Funktion Alles löschen nicht zurückgesetzt. Damit ist sichergestellt, dass die Wasserverbrauchsdaten beim Zurücksetzen des Steuergeräts erhalten bleiben.**

# **Manueller Betrieb**

In dieser Schalterstellung können Sie einzelne Stationen oder automatische Programme direkt aktivieren. Auch die Funktion Erwarteten Durchfluss lernen, ein zentrales Element der Durchflussüberwachung, wird hier ausgeführt. Da das I-CORE bis zu fünf Stationen oder Vorgänge zeitgleich

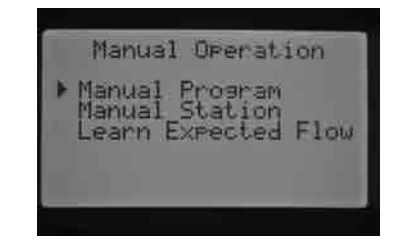

steuern kann, können Sie mehrere manuelle Programme oder Stationen gleichzeitig ausführen. Um mehrere Vorgänge auszulösen, stellen Sie den Drehschalter von MANUELLER BETRIEB auf BETRIEB. Stellen Sie das Drehrad anschließend wieder zurück auf MANUELLER BETRIEB, und starten Sie einen weiteren Vorgang. Wechseln Sie mit der Taste ▲ oder ▼ zu den gewünschten Einstellungen für den manuellen Betrieb. Wenn der Cursor ► auf die gewünschte Option zeigt, drücken Sie zur Auswahl der Option einfach die Taste **+**.

# **Manuelles Programm**

Mit dieser Funktion können Sie ein ganzes Programm sofort ausführen und bei einer beliebigen Station starten. Wichtiger Hinweis: Wenn Sie eine bestimmte Station als Startpunkt auswählen, läuft das Programm von diesem Punkt bis zum Programmende durch. Das Programm beginnt danach jedoch NICHT mehr von vorne, um die

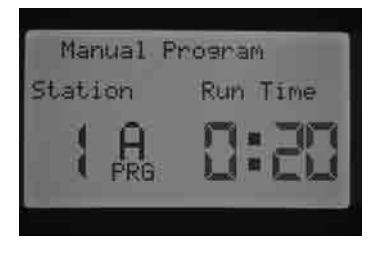

übersprungenen Stationen nachträglich auszuführen.

- 1. Wählen Sie mit der Taste PRG das Programm aus, das Sie ausführen möchten.
- 2. Stellen Sie den Drehschalter auf BETRIEB, um das Programm von Anfang an auszuführen. Die einzelnen Stationen werden mit den programmierten Zeiten (einschließlich Zyklus- und Sickerphasen) ausgeführt. Die Stationen ohne programmierte Laufzeit werden übersprungen. Sie können die Laufzeit der ersten Station im manuellen Ablauf erhöhen. Alle weiteren Stationen folgen den Laufzeiten des automatischen Programms.
- 3. Wenn Sie das Programm bei einer Station mit einer höheren Nummer starten möchten, wählen Sie die gewünschte Station mit der Taste ◄ oder ► aus.
- 4. Stellen Sie den Drehschalter auf BETRIEB. Das Programm wird nun bei der ausgewählten Station gestartet. Der manuelle Betrieb wird fortgesetzt, bis die letzte Station des Programms ausgeführt wurde.
- 5. Nach Beginn des manuellen Programmbetriebs können Sie mit der Taste ► zu einer bestimmten Station navigieren oder schneller zu einer Station wechseln. Wichtiger Hinweis: Wenn Sie mit der Taste ► zur nächsten Station wechseln, können Sie nicht mehr zur vorherigen Station zurückgehen.

# **Manuelle Station**

Mit dieser Funktion können Sie beliebige Stationen sofort starten.

- 1. Wählen Sie mit der Taste ◄ oder ► eine bestimmte Station aus.
- 2. Erhöhen Sie mit der Taste **+** die auf dem Display blinkende Laufzeit auf den gewünschten Wert. Sie können Laufzeiten von 1.Minute bis 12 Stunden Dauer einstellen.
- 3.. .Stellen Sie den Drehschalter auf BETRIEB. Daraufhin beginnt die Station mit der Bewässerung.

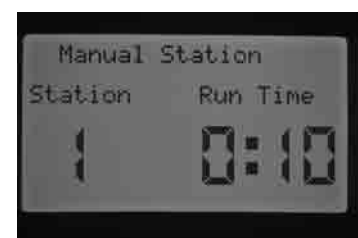

Bis zu fünf Hunter Ventile können gleichzeitig gesteuert werden.

27

# **Erwarteten Durchfluss lernen**

Mit dieser Funktion "lernt" das Steuergerät die Durchflusswerte der einzelnen Stationen. Dies ist der Letzte für die Durchflussüberwachung erforderliche Programmierschritt. Der Lernvorgang kann entweder für einzelne Stationen oder für alle Stationen auf einmal erfolgen. Zuvor müssen jedoch folgende Programmierschritte ausgeführt werden: (1) Wählen Sie unter Erweiterte Einstellungen am Bildschirm Sensorenkonfiguration einen Durchflusssensor aus. (2) Programmieren Sie den Durchfluss der Station, der überwacht werden soll. Sie finden diese Funktion unter Erweiterte Einstellungen auf dem Bildschirm Durchflussüberwachung. (3) Programmieren Sie in der Schalterstellung "Stationslaufzeiten einstellen" eine Laufzeit für die Station. Das komplette Verfahren zur Durchflussüberwachung ist im Abschnitt "Durchflussüberwachung" in dieser Anleitung beschrieben (S. 30).

Wenn am Bildschirm

Sensorenkonfiguration kein Sensor ausgewählt, kein Durchfluss zur Überwachung eingestellt oder keine Laufzeit programmiert ist, kann der erwartete Durchfluss nicht erlernt werden. Falls kein Sensor ausgewählt ist, wird am Bildschirm "Erwarteten Durchfluss" lernen die Meldung "Kein Durchflusssensor" angezeigt.

Wenn keine Station zur Überwachung ausgewählt ist, werden die Meldungen "Keine Durchfluss-Station" und "Keine Laufzeit" angezeigt  $-$  auch wenn den Stationen Laufzeiten zugewiesen wurden.

Wenn am Bildschirm STATIONSLAUFZEITEN. EINSTELLEN keine Laufzeiten programmiert sind, wird die Meldung Keine Laufzeit angezeigt.

Bei unvollständiger Programmierung werden die für den Lernvorgang fehlenden Elemente am Display angezeigt.

Nach dem Eingeben dieser Einstellungen kann die Funktion Erwarteten Durchfluss lernen ausgeführt werden.

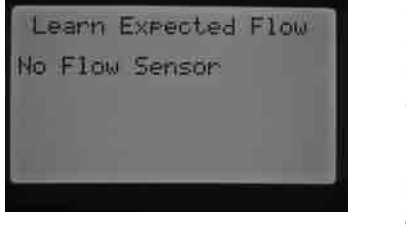

Learn Expected Flow

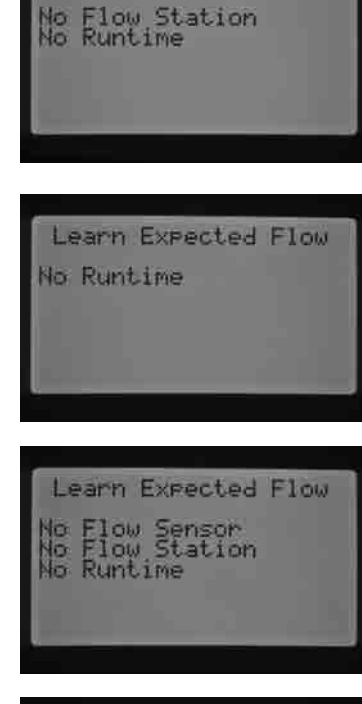

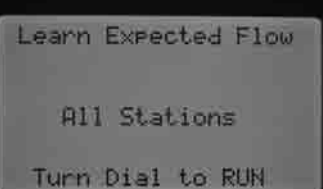

Wenn der erwartete Durchfluss für alle Stationen gleichzeitig erlernt werden soll, stellen Sie den Drehschalter auf BETRIEB. Das Steuergerät beginnt daraufhin mit der Durchflussdiagnose an den einzelnen Stationen, die zuvor für die Durchflussüberwachung programmiert wurden. Der Lernvorgang dauert etwa eine Minute pro Station. Wichtiger Hinweis: Während des Lernvorgangs wird an der jeweiligen Station die Bewässerung eingeschaltet.

Wenn der Durchfluss für eine bestimmte Station erlernt werden soll, wählen Sie mit der Taste ◄ oder ► diese Station aus.

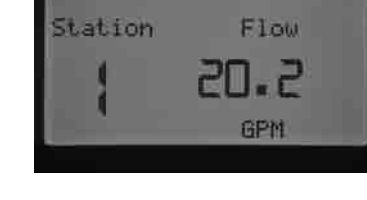

Learn Expected Flow

**GPM** 

Learn Expected Flow

Sobald die korrekte

Stationsnummer angezeigt wird, stellen Sie den Drehschalter auf BETRIEB. Das Steuergerät beginnt daraufhin mit der Durchflussdiagnose an dieser Station. Das Steuergerät aktiviert dabei die Station. Der Lernvorgang dauert bis

Hauptbildschirm mit Datum und Uhrzeit zurück.

zu einer Minute. Wenn das Steuergerät den erwarteten Durchfluss erlernt hat, werden die Stationen abgeschaltet, und das Gerät kehrt zum

Station

Wenn der Lernvorgang abgeschlossen ist, können Sie die Werte für den erwarteten Durchfluss überprüfen. Stellen Sie dazu den Drehschalter auf ERWEITERTE FUNKTIONEN, und wählen Sie mit den Tasten die Funktion Durchflussüberwachung. Der

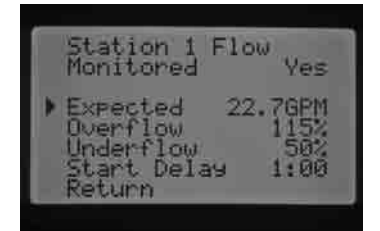

erwartete Durchfluss wird nun angezeigt. Der Wert kann an diesem Bildschirm geändert werden. Sie können den Durchfluss beliebiger Stationen auch erneut vom Steuergerät "lernen" lassen, indem Sie den oben beschriebenen Vorgang wiederholen. Dies ist erforderlich, wenn sich die Durchflusswerte ändern, z. B. nach dem Hinzufügen oder Entfernen von Regnern oder nach dem Auswechseln von Düsen an einer Station.

# **System aus**

Zum kompletten Abschalten der Bewässerung an allen Stationen stellen Sie den Drehschalter auf SYSTEM AUS. Nach einigen Sekunden erscheint auf dem Display in großen Buchstaben die Meldung AUS. Alle laufenden Stationen werden abgeschaltet, und automatische

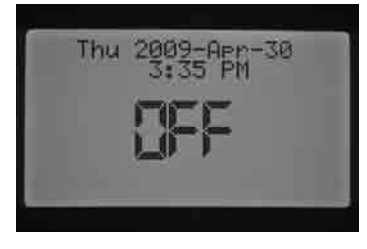

Bewässerungsfunktionen können nicht mehr gestartet werden.

In der Schalterstellung SYSTEM AUS können Sie einen Zeitraum programmieren, in dem das Steuergerät ausgeschaltet bleibt. Diese Funktion wird im Abschnitt "Programmierbare Bewässerungspause" beschrieben...

Wenn sich der Drehschalter in der Stellung SYSTEM AUS befindet, kann das Steuergerät mit einer Fernbedienung (SRR, ICR, ROAM) bedient werden. Mit den Fernbefehlen lassen sich Einzelstationen und Programme aktivieren. Auf dem Display wird zwar weiterhin die Meldung AUS angezeigt, die Befehle werden jedoch akzeptiert, und das Steuergerät führt die Bewässerungsvorgänge an einer Station bzw. in einem Programm aus.

# ERWEITERTE PROGRAMMIERMÖGLICHKEITEN UND VERBORGENE FUNKTIONEN........................

## **Programmierbare Bewässerungspause**

Mit dieser Funktion können Sie einen Zeitraum einstellen, in dem das Steuergerät abgeschaltet wird. Nach diesem Zeitraum setzt das System die automatischen Bewässerungsfunktionen fort. Diese Funktion kann z. B. sinnvoll eingesetzt werden, wenn erwartet wird, dass bestimmte Wetterbedingungen mehrere Tage andauern.

So stellen Sie die Dauer der programmierbaren Bewässerungspause ein:

1. Stellen Sie den Drehschalter auf SYSTEM AUS.

2. Drücken Sie dann die Taste **+ / -**..Das Steuergerät schaltet in den Modus Verbleibende Tage. Stellen Sie mit den Tasten **+ / -** die gewünschte Anzahl an Tagen für die Bewässerungspause ein. Nach diesem Zeitraum wird die automatische

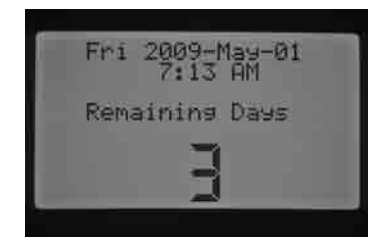

Bewässerung fortgesetzt. Die Bewässerungspause kann zwischen 1 Tag und 180 Tagen dauern.

3. Stellen Sie den Drehschalter auf BETRIEB. Das Display zeigt in der Schalterstellung BETRIEB die Dauer der Bewässerungspause in Tagen an. Diese Zahl wird täglich um Mitternacht um einen Zähler verringert, so dass die verbleibenden Tage bis zur Fortsetzung der

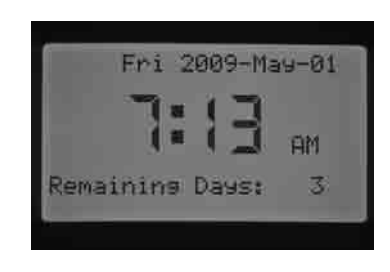

automatischen Bewässerung angezeigt werden.

Die Fernbefehle funktionieren während der Bewässerungspause genauso wie in der Schalterstellung SYSTEM AUS. Auch hier können Sie mit der Fernbedienung Einzelstationen aktivieren und Programme manuell ausführen.

Wenn Sie den Drehschalter wieder auf SYSTEM AUS stellen, wird die programmierbare Bewässerungspause gelöscht, und die verbleibenden Tage müssen neu programmiert werden. Wenn Sie die Einstellung für die Bewässerungspause beibehalten möchten, muss der Drehschalter in der Stellung BETRIEB verbleiben.

## **Manueller .. One Touch "-Start und Vorlauf**

Mit dieser Funktion können Sie manuelle Programme ohne Betätigen des Drehschalters starten. Im Grunde handelt es sich um die gleiche Funktion, die auch unter Manuelles Programm in der Schalterstellung MANUELLER.BETRIEB zur Verfügung steht. Mit der Funktion können Sie alle Stationen in dem gewählten Programm für die programmierte Laufzeit aktivieren.

Wenn sich der Drehschalter in der Stellung.BETRIEB befindet, halten Sie die Taste ► gedrückt.

Standardmäßig wird nun Programm A angezeigt. Sie können mit der Taste PRG auch Programm B. C und D auswählen.

Die Stationslaufzeit blinkt nun. Wählen Sie mit der Taste ◄ oder ► die Station innerhalb des Programms aus, bei der Sie mit dem manuellen Betrieb beginnen möchten. Stellen Sie mit den Tasten **+ / -** die gewünschte Laufzeit

für die Stationsnummer ein,

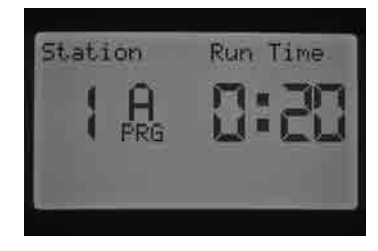

die angezeigt wird. Alle nachfolgenden Stationen werden mit den programmierten Laufzeiten des automatischen Programms ausgeführt...

Wenn keine weiteren Tasten mehr gedrückt werden, beginnt das Steuergerät selbsttätig mit der Bewässerung. Nach Beginn des manuellen Programmbetriebs können Sie mit der Taste ► zu einer bestimmten Station navigieren oder schneller zu einer Station wechseln.

## **Testprogramm**

Das I-CORE verfügt über ein Schnelltestprogramm, das alle Stationen der Reihenfolge nach für einen wählbaren Zeitraum in Betrieb nimmt. Mit diesem Test können Sie vor Ort überprüfen, ob alle Stationen des Systems ordnungsgemäß funktionieren, oder eine Diagnose durchführen. Mit der Taste ◄ oder ► können Sie die Stationen schnell nacheinander durchgehen.

- 1. Wenn sich der Drehschalter auf BETRIEB befindet, halten Sie die Taste PRG etwa drei Sekunden lang gedrückt.
- 2. Der Bildschirm Testprogramm wird mit Station 1 und der blinkenden Laufzeit 0:00 angezeigt.

3. Zum Erhöhen der Testlaufzeit wählen Sie mit der Taste + einen Wert zwischen 1 Minute und 15 Minuten aus. Die Stationen werden für die ausgewählte Laufzeit aktiviert.

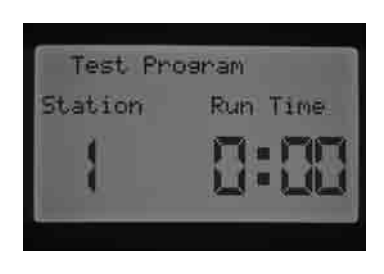

- 4...Wählen Sie mit der Taste ► die Station aus, mit der das Testprogramm beginnt.
- 5. Wenn keine weiteren Tasten betätigt werden, beginnt das Testprogramm nach drei Sekunden.
- 6. Sobald das Testprogramm läuft, können die Stationen vorwärts oder rückwärts durchlaufen werden, ohne auf das Ende der jeweiligen Laufzeit zu warten. Um sofort eine Station weiterzuschalten, drücken Sie die Taste ►..Zum Zurückschalten auf die vorherige Station drücken Sie die Taste ◄..Die vorherige Station wird dann mit einer neuen Testlaufzeit gestartet.

# **Konfiguration der Durchflussüberwachung (komplette Anleitung)**

In diesem Abschnitt finden Sie eine vollständige Anleitung zum Einrichten und Initialisieren der Durchflussüberwachung am I-CORE Steuergerät. Für das Einrichten einer funktionsfähigen Durchflussüberwachung an den Stationen sind mehrere Programmierschritte erforderlich. Um eine ordnungsgemäße Durchflussüberwachung zu gewährleisten, müssen alle beschriebenen Schritte ausgeführt werden.

- 1. Vor der Durchflussprogrammierung müssen für alle Stationen, deren Durchflusswerte vom Steuergerät "erlernt" werden sollen, automatische Stationslaufzeiten programmiert sein. Dies geschieht in der Schalterstellung STATIONSLAUFZEITEN EINSTELLEN. Der Lernvorgang kann erst stattfinden, wenn Stationslaufzeiten programmiert sind. Ohne Laufzeitprogrammierung erkennt das Steuergerät die Station nicht.
- 2. Stellen Sie den Drehschalter auf ERWEITERTE FUNKTIONEN. Bewegen Sie den Cursor ► mit der Taste ▼ zu der Option Sensorenkonfiguration, und drücken Sie die Taste **+**.
- 3. Stellen Sie mit den Tasten + / die korrekte HFS FCT-Größe ein. Eine Liste mit den Größen und Beschreibungen finden Sie unter "Erweiterte Einstellungen", "Sensoroptionen". Geben Sie die HFS FCT-Größe für SEN1 oder SEN2 an. Achten Sie darauf, an welchem Klemmenpaar der entsprechende Durchflusssensor angeschlossen ist. Wenn Sie zwei Durchflusssensoren anschließen, müssen SEN1 und SEN2 für die jeweiligen Sensoren programmiert werden.

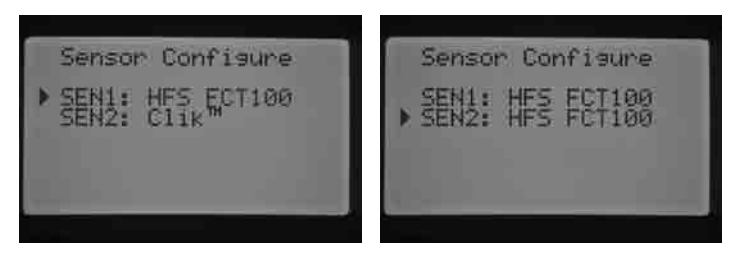

4.. .Bei Durchflusssensoren anderer Hersteller wählen Sie Benutzerdefiniert 1,.2.oder.3.(I-CORE Metallausführung) als Durchflusssensortyp aus. Bei den benutzerdefinierten Einstellungen drücken Sie die Taste ►,.um den spezifischen K-Faktor und Offset für den Sensorzu programmieren (entsprechend den Herstellerangaben).

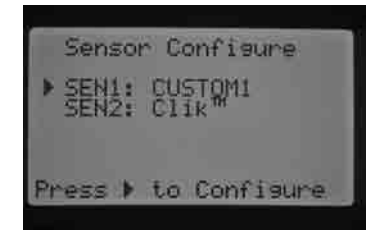

Mit den Tasten ▲, ▼, ◄ und ► können Sie auf den Bildschirmen Benutzerdefiniert, K-Faktor und Offset navigieren. Wenn der Cursor eine Zahl erreicht, blinkt diese. Sie können den Wert mit den Tasten **+ / -** erhöhen bzw.

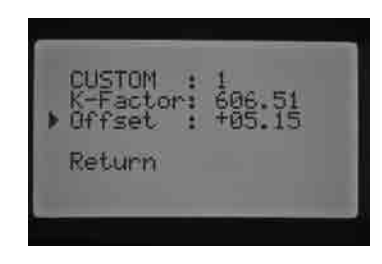

verringern. Wenn Sie K-Faktor und Offset des Durchflusssensors nach den Herstellerangaben eingegeben haben, kehren Sie mit der Taste ▼ zum Bildschirm Sensorenkonfiguration zurück.

- 5. Mit der Taste ◀ gelangen Sie zurück zum Hauptbildschirm der erweiterten Funktionen. Alternativ dazu können Sie den Drehschalter zunächst in eine andere Position und anschließend wieder zurück auf ERWEITERTE FUNKTIONEN stellen. Bewegen Sie den Cursor ► mit der Taste ▼ zu der Option Durchflussüberwachung, und drücken Sie die Taste **+**.
- 6. Auf dem Display werden Station 1 Durchfluss überwacht und ein blinkendes NEIN angezeigt. Diese Anzeige bedeutet, dass der Durchfluss der Station nicht überwacht wird. Um den Wert auf JA zu ändern, drücken Sie die Taste +. Diese Option ermöglicht die Durchflussüberwachung an der Station. Nach dem Aktivieren der Durchflussüberwachung mit JA wird ein neuer Bildschirm mit wichtigen Eigenschaften der einzelnen überwachten Stationen angezeigt. Navigieren Sie mit der Taste ◄ oder ► durch die Stationsnummern, und weisen Sie den Stationen ein JA oder NEIN zu.

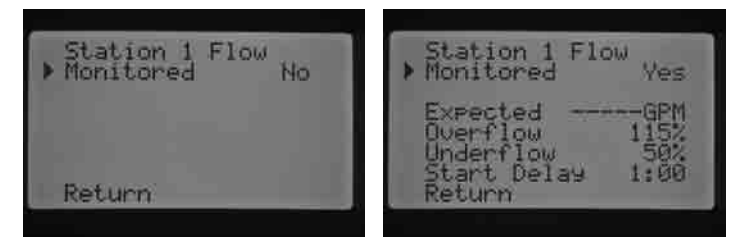

7. Stellen Sie den Drehschalter auf MANUELLER BETRIEB. Bewegen Sie den Cursor ► mit der Taste ▼ zu der Option Erwarteten Durchfluss lernen, und drücken Sie die Taste **+**.

8. Wenn der erwartete Durchfluss für alle Stationen gleichzeitig. gelernt werden soll, stellen Sie den Drehschalter auf BETRIEB. Das Steuergerät lernt den erwarteten Durchfluss aller Stationen, die für die Durchflussüberwachung aktiviert sind und programmierte. Laufzeiten besitzen. Beim Lernvorgang werden die einzelnen. Stationen automatisch aktiviert und nacheinander etwa eine. Minute lang in Betrieb genommen. Das Steuergerät. Jernt" dabei. die Durchflusswerte. Sobald das Steuergerät die Durchflusswerte. aller. Stationen erlernt hat, schaltet das Gerät in den automatischen. Programmbetrieb und überwacht den Durchfluss der Stationen.

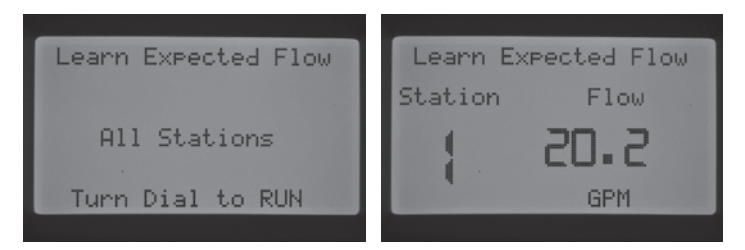

Auf dem Display der Funktion Erwarteten Durchfluss lernen werden. auch Programmierprobleme angezeigt. Wenn unter STATIONSLAUFZEITEN EINSTELLEN keine Stationslaufzeiten. programmiert sind, wird hier die Meldung "Keine Laufzeit" angezeigt.

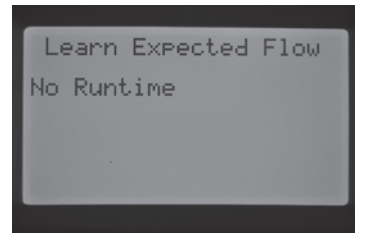

#### Wenn unter "Erweiterte. Einstellungen" auf dem Bildschirm. "Durchflussüberwachung". keine.Station.zur.Überwachung. ausgewählt ist, erscheinen die Meldungen "Keine Durchfluss-Station" und "Keine Laufzeit"

Wenn im Abschnitt. "Erweiterte Funktionen" unter .Sensorenkonfiguration" keine. HFS.FCT-Größe.programmiert. ist, erscheint die Meldung "Kein. Durchflusssensor".

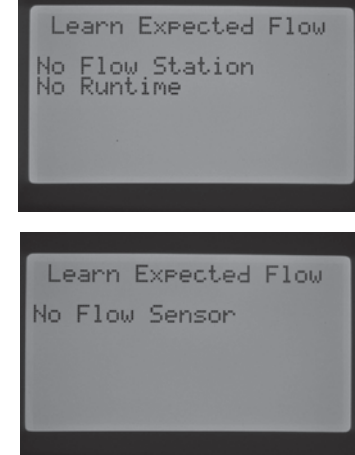

Wenn Sie die Durchflussüberwachung eingerichtet haben, machen Sie. sich unbedingt mit den Regeln für Überfluss- und Unterflusszustände vertraut. Das Steuergerät ermittelt in einem Diagnosetest, ob Überflussoder Unterflusszustände vorliegen. Eine vollständige Beschreibung des Verfahrens finden Sie unter "Systemstatus-Dashboard - Durchfluss" im. Abschnitt "Diagnose und Fehlerbehebung" Lesen Sie diesen Abschnitt, um sich mit der Durchflussüberwachung vertraut zu machen.

# **diagnosE.und.fEHlERBEHEBung...............................................................................................................**

## **Systemstatus-Dashboard**

Das Systemstatus-Dashboard mit verschiedenen LED-Leuchten bietet. einen.schnellen.Überblick.über.den.Zustand.des.Systems.hinsichtlich. Sensorstatus, Ventilbetrieb und Durchflussüberwachung.

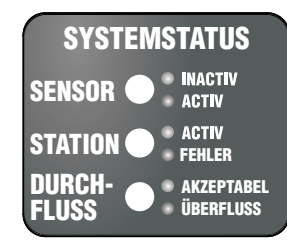

# **Sensorstatus**

Die Sensorstatus-LEDs zeigen an, ob ein. Sensor inaktiv (geschlossen) oder aktiv. (offen) ist. Wenn an der Klemme SEN1 oder SEN2 ein aktiver Sensorzustand ermittelt wird, leuchtet die ROTE LED. Es wird auch eine Meldung angezeigt, welcher Sensor aktiv ist.

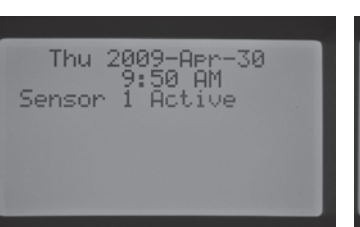

Thu 2009-APr  $-30$ 10:00 **AM** Sensor 1 Active<br>Sensor 2 Active

Wenn eine Station in der Schalterstellung.SENSORBETRIEB. EINSTELLEN.auf.Sensorwirkung. programmiert wurde, setzt das. Steuergerät bei aktivem Sensor die Bewässerung.an.der.betreffenden. Station aus.

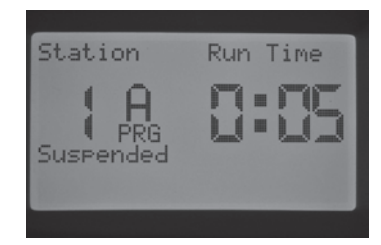

Wenn das Steuergerät an den Sensorklemmen geschlossene Schaltkreise ermittelt, leuchtet die GRÜNE LED, d. h. der Sensor ist inaktiv. Alle. programmierten.Bewässerungspläne werden normal ausgeführt.

Wenn am Steuergerät keine Sensoren angeschlossen sind, leuchtet. immer die grüne LED, solange die Sensorklemmen mit den werkseitig. montierten. Drahtbrücken verbunden sind.

Wenn der Regensensor-Überbrückungsschalter auf BYPASS gestellt ist, leuchtet keine Sensorstatus-LED am Dashboard. In diesem Fall werden alle am Steuergerät angeschlossenen Clik-Sensoren ignoriert, und die Bewässerung wird normal ausgeführt.

# **Stationsstatus**

Die Stationsstatus-LED zeigt an, ob eine Station normal funktioniert oder ob an einer bestimmten Station ein Überspannungszustand aufgetreten ist. Dieser Zustand deutet darauf hin, dass entweder zu viele Magnetspulen angeschlossen sind oder eine Feldverdrahtung oder Magnetspule defekt ist und übermäßigen Stromfluss verursacht.

Wenn eine Station aktiviert ist und ordnungsgemäß funktioniert, leuchtet die GRÜNE Stationsstatus-LED. Bei Überspannung an einer bestimmten Station blinkt die ROTE Stationsstatus-LED. In diesem Fall wird auf dem Display die entsprechende Fehlermeldung angezeigt.

Die neben dem Wort Fehler angezeigte Nummer ist die Nummer der Station, an der ein Überspannungszustand ermittelt wurde. Durch Betätigen der Taste **–** können Sie die Fehlermeldung ausblenden und die Stationsstatus-LED zurücksetzen. Um die Ursachen des Fehlers an der Station zu beheben, sind weitere Maßnahmen erforderlich.

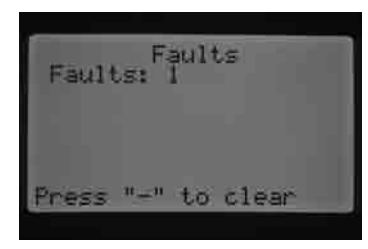

## **Durchflussstatus**

Die Durchflussstatus-LED zeigt an, ob eine Station einen akzeptablen Durchfluss liefert oder ob ein Überflusszustand vorliegt. Damit die LED den Durchflussstatus der Station richtig anzeigen kann, MUSS die Durchflussüberwachung aktiviert sein (Einstellung JA unter Erweiterte Einstellungen, Durchflussüberwachung ). Wenn die Durchflussüberwachung ordnungsgemäß konfiguriert ist, leuchtet bei akzeptablem Durchfluss die GRÜNE Durchflussstatus-LED. Bei Überflussund Unterflusszuständen blinkt die ROTE LED.

Wenn das I-CORE nach Ablauf der Startverzögerung einen Überflussoder Unterflusszustand erkennt, zeigt die Durchflussstatus-LED ROTES Dauerlicht. Das Steuergerät führt dann den Diagnosetest aus, um festzustellen, ob an der Station ein Überfluss- oder ein Unterflusszustand vorliegt.

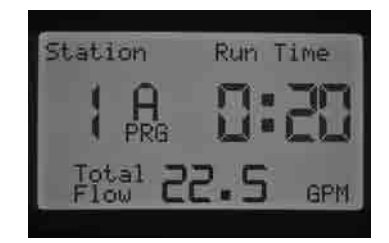

Das Steuergerät schaltet die Station ab und legt eine Pause von etwa einer Minute ein, damit sich die Durchflussabweichungen von selbst regulieren können.

Nach Ablauf der Minute aktiviert das Steuergerät die Station. Auf dem Display wird weiterhin angezeigt, dass der Durchflussalarm isoliert wird. Wenn der Durchfluss der Station nach Ablauf der Startverzögerung im Toleranzbereich des erlernten Durchflusswerts liegt, wird der

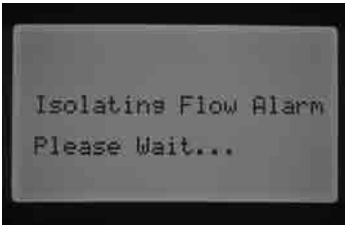

Stationsbetrieb für die programmierte Laufzeit fortgesetzt. Jetzt leuchtet die GRÜNE Durchflussstatus-LED. Wenn der Durchfluss der Station sich nicht von selbst reguliert und der Überfluss- oder Unterflusszustand auch nach dem zweiten Ablauf der Startverzögerung bestehen bleibt, schaltet das Steuergerät die Station ab und lässt keinen weiteren Start zu. Die ROTE Durchflussstatus-LED blinkt nun, und das Steuergerät zeigt eine Überflussmeldung mit der dazugehörigen Stationsnummer an.

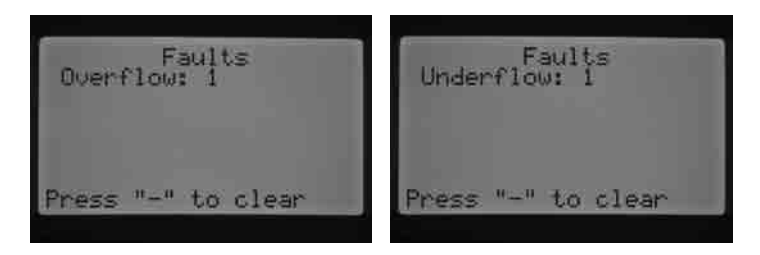

Wenn ein Durchflusssensor ausgewählt ist, Stationen zur Überwachung konfiguriert sind und deren Durchflusswerte vom Steuergerät "erlernt" wurden, leuchtet bei akzeptablem Durchfluss die GRÜNE Durchflussstatus-LED. Die blinkende ROTE LED zeigt an, dass der Durchflusswert nicht akzeptabel ist.

Stationen, die ohne Durchflussüberwachung konfiguriert sind, werden von der Durchflussstatus-LED unterschiedlich angezeigt. Bei Stationen ohne Durchflussüberwachung wird die Durchflussstatus-LED beim Start der Station nicht aktiviert. Sie leuchtet nicht GRÜN. Nach fünf

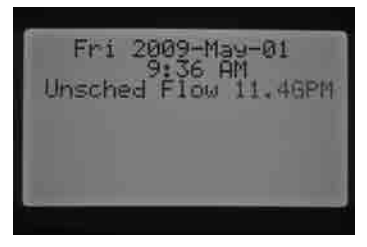

Minuten Stationsbetrieb bestätigt das Steuergerät, dass ein Durchfluss erfolgt. Die Durchflussstatus-LED leuchtet nun dauerhaft ROT und zeigt einen außerplanmäßigen Durchfluss an.

Nicht überwachte Stationen werden nicht abgeschaltet. Das Steuergerät erkennt den Durchfluss und stuft ihn als außerplanmäßigen Durchfluss ein.

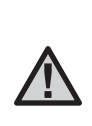

HINWEIS: **Das I-CORE Steuergerät kann zwei Programme gleichzeitig ausführen. Dadurch ergibt sich die Möglichkeit, dass zwei Stationen gleichzeitig laufen, von denen eine für die Durchflussüberwachung konfiguriert ist und die andere nicht. In diesem seltenen Fall kann das Steuergerät nicht differenzieren, welchen Durchfluss der Sensor überwachen soll. Aus diesem Grund wird ein Überflusszustand angezeigt.** 

Das I-CORE kann mehrere Stationen gleichzeitig aktivieren. Wenn das Steuergerät nach dem Ablauf der Startverzögerung an einer Station mit Durchflussüberwachung einen Überflusszustand erkennt, wird ein Diagnosetest ausgelöst. Auf dem Display wird folgende Meldung angezeigt: Durchflussalarm wird isoliert. Bitte warten.

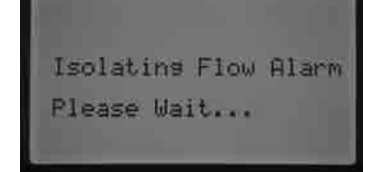

Das I-CORE schaltet alle Stationen für eine Minute ab, damit sich das Wasser in den Bewässerungsleitungen sammeln kann. Nach Ablauf der Minute aktiviert das Steuergerät die Station, deren Durchfluss während der programmierten Startverzögerungszeit überwacht wird. Das Steuergerät zeigt den Durchfluss an und stuft ihn als akzeptabel oder nicht akzeptabel ein. Ist der Durchfluss für die überwachte Station akzeptabel, wird die Station, deren Durchfluss NICHT überwacht wird, nach Ablauf der Startverzögerung wieder aktiviert. Bei Aktivierung dieser zweiten Station, deren Durchfluss NICHT überwacht wird, ermittelt das Steuergerät erneut einen Überfluss und beginnt wieder mit dem Diagnosetest. Dieser Ablauf wiederholt sich so lange, bis die Stationslaufzeit abgelaufen ist oder bis die Stationen aufgrund unterschiedlicher Laufzeiten nicht mehr gleichzeitig laufen.

Wenn das Steuergerät bei einem Diagnosetest an der zu überwachenden Station einen Über- oder Unterfluss ermittelt, schaltet das Steuergerät die Station ab und lässt keinen weiteren Start zu. Die Station ohne Durchflussüberwachung bleibt bis zum Ende der programmierten Laufzeit in Betrieb.

# **HuntER.QuiCk.CHECk™....................................................................................................................................**

Mit dem Hunter Quick Check können Probleme mit der Feldverdrahtung schnell und effektiv diagnostiziert werden. Anstatt die einzelnen Schaltkreise der Feldverdrahtung physisch nach Problemen zu durchsuchen, führen Sie einfach den Hunter Quick Check durch. Diese Schaltdiagnose kann schnell Kurzschlüsse erkennen, die gewöhnlich durch fehlerhafte Magnetspulen oder durch die Berührung blanker Masseleiter mit blanken Steuerleitern verursacht wurden.

So starten Sie den Hunter Quick Check: Wenn sich der Drehschalter in der Stellung BETRIEB befindet, halten Sie die Taste **+**,.**-**,.◄ oder ► etwa zwei Sekunden lang gedrückt, und lassen Sie dann los.

Das Steuergerät tastet alle Stationen ab, um über die Stationsklemmen Pfade mit erhöhtem Stromfluss zu erkennen. Wenn in der Feldverdrahtung ein Kurzschluss erkannt wird, zeigt das Steuergerät für jede fehlerhafte Station eine Fehlermeldung an.

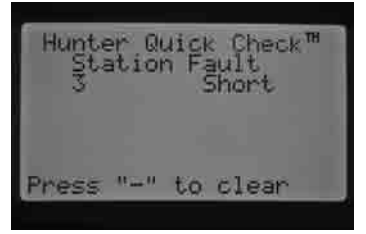

#### **Drehschalterstellung ohne Beschriftung**

Diese Schalterstellung ist für zukünftige Funktionen vorgesehen.

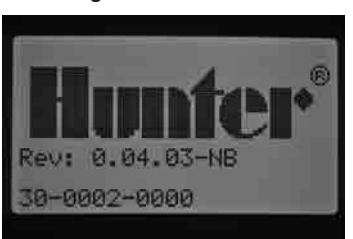

Zuerst wird die Zahl 20 angezeigt, und innerhalb einer Sekunde beginnt der Hunter Quick Check.

Nach einigen Sekunden wird auf dem Display die Zahl 1 angezeigt.

Drücken Sie die Taste **+**.

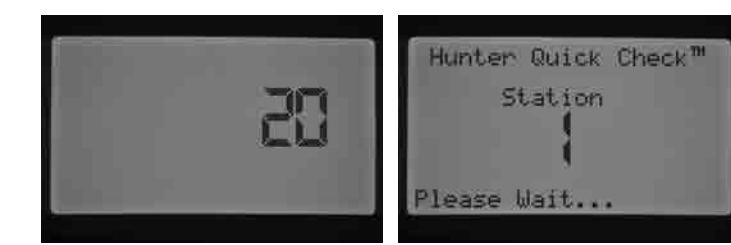

# **fEHlERBEHEBung.............................................................................................................................................**

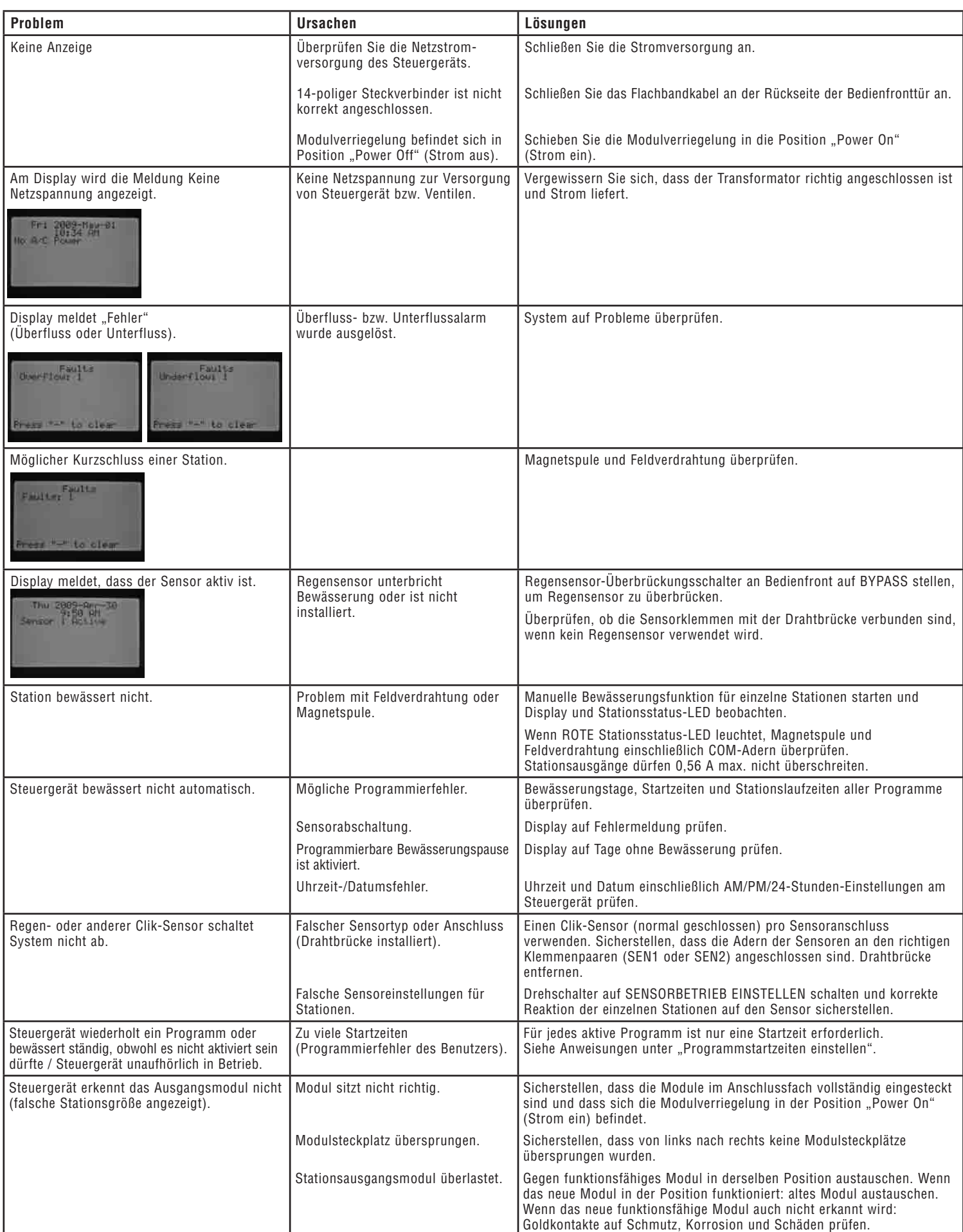

# **spEzifikationEn...............................................................................................................................................**

## **Betriebsdaten**

- •.Laufzeit der Stationen:.1.Minute bis 12 Stunden (in 1-Minuten-Stufen einstellbar) in Programmen A, B, C, D.
- Startzeiten: 8 pro Tag und Programm (A, B, C), 16 pro Tag (D), für bis zu 40 tägliche Starts.
- •..Bewässerungszeitplan: Programmierung nach Wochentagen, nach Intervallen von bis zu 31 Tagen oder nach ungeraden und geraden Tagen, durch 365-Tage-Uhr/-Kalender

# **Elektrische Angaben**

- •.Transformator-Eingang: 230 VAC, 50/60 Hz und 120 VAC, 60 Hz (internationale Modelle)
- Transformator-Ausgang: 25 VAC, 1.5 A
- •.Stationsausgang: 24 VAC, 0,56 A pro Station
- Maximaler Ausgang: 24 VAC, 1,4 A (einschließlich Hauptventilkreis)
- Sicherungsbatterie: 9-Volt-Alkali-Mangan-Batterie (nicht im Lieferumfang) nur zur Uhrzeit-Speicherung bei Stromausfall, permanenter Speicher für Programmdaten

#### **Abmessungen**

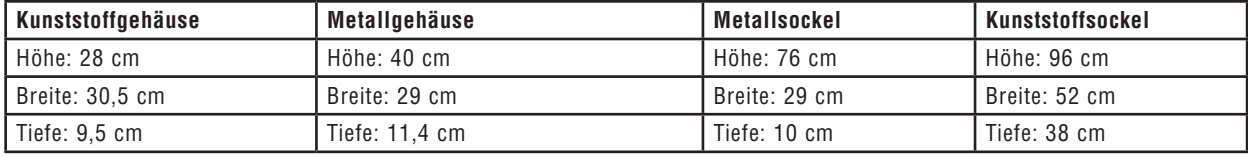

## **Voreinstellungen**

Alle Stationen sind auf eine Laufzeit von null voreingestellt. Dieses Steuergerät verfügt über einen permanenten Speicher, der auch ohne Batterie bei Stromausfall alle eingegebenen Programmdaten speichert.

# **fCC-HinWEis:.......................................................................................................................................................**

Das Gerät erzeugt hochfrequente Schwingungen und kann den Radio- und Fernsehempfang stören. Dieses Gerät wurde geprüft und hält die Grenzwerte für Computergeräte der Klasse B entsprechend Abschnitt J in Teil 15 der FCC-Vorschriften ein. Diese Grenzwerte wurden für einen angemessenen Schutz gegen Radiostörstrahlungen entwickelt, um den sicheren Betrieb der Geräte in Wohnumgebungen sicherzustellen. Es kann jedoch nicht gewährleistet werden, dass in einer bestimmten Installation keine Störstrahlungen auftreten. Falls dieses Gerät Radio- oder TV-Störstrahlungen verursacht, was durch Aus- und Einschalten des Geräts festgestellt werden kann, so kann der Benutzer versuchen, die Störung durch die folgenden Maßnahmen zu beheben:

- •.Richten Sie die Empfangsantenne neu aus.
- •.Stellen Sie das Steuergerät in größerem Abstand vom Empfangsgerät auf.
- •.Schließen Sie das Steuergerät an einer anderen Steckdose an, so dass Empfangsgerät und Steuergerät an verschiedenen Stromkreisen angeschlossen sind.

Der Benutzer sollte sich gegebenenfalls mit seinem Händler oder einem erfahrenen Rundfunk-/Fernsehtechniker in Verbindung setzen, um weitere Möglichkeiten zu erfragen. Nützliche Hinweise enthält auch die folgende Broschüre der Federal Communications Commission: "How to Identify and Resolve Radio-TV Interference Problems". Diese Broschüre können Sie unter der Bestellnummer 004-000-00345-4 vom U.S. Government Printing Office, Washington, D.C., 20402, USA, zum Preis von 2 US-Dollar anfordern (Zahlung per Nachnahme).